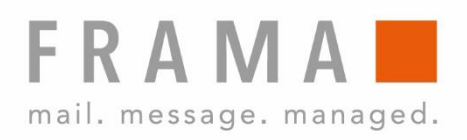

# MATRIX F22

Guide d'utilisation CH

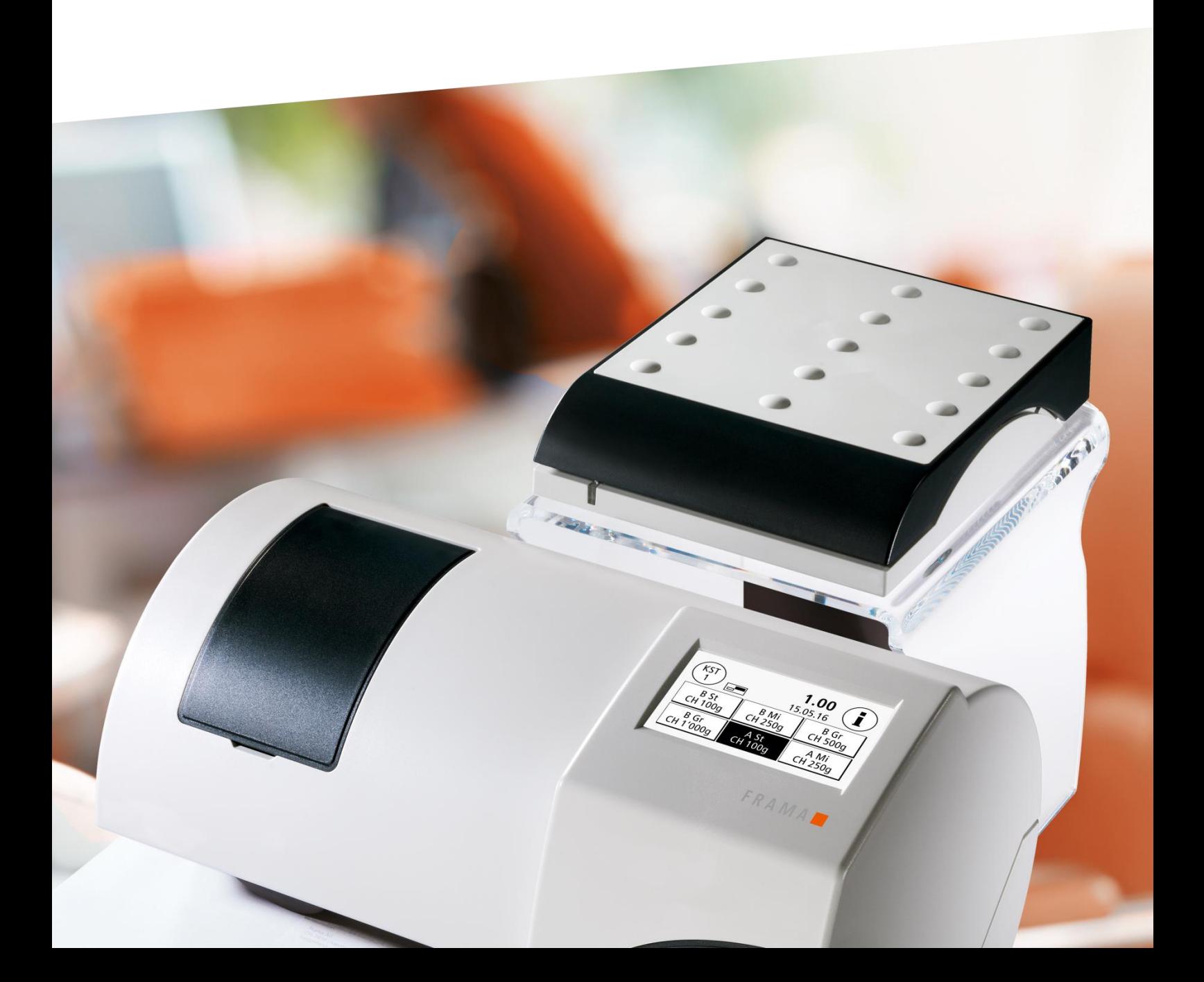

Guide d'utilisation pour

Frama Matrix F22

© Tous droits réservés, Groupe Frama.

Chère cliente, Cher client,

Merci d'avoir opté pour la solution d'affranchissement Frama Matrix F22 novatrice et tournée vers l'avenir. Elle répond à tous les standards selon classification IFS3 et garantit ainsi la protection durable de votre investissement. Les informations suivantes contenues dans ce guide entendent vous aider lors de la manipulation et de l'installation de votre Frama Matrix F22 et vous montrer comment réaliser facilement vos réglages. Voici l'aperçu des points principaux :

### Aperçu de l'essentiel :

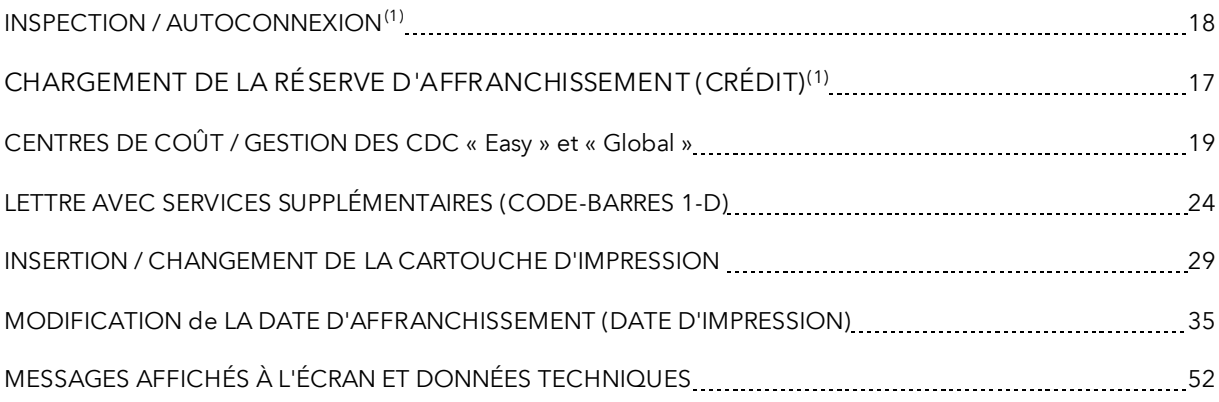

Vous obtiendrez rapidement une assistance efficace sur notre ligne d'assistance 0848 301 310.

 $^{(1)}$ LA POSTE introduit le principe d'une connexion par jour à FramaOnline de votre système d'affranchissement. La connexion journalière est une option. Vous pouvez donc faire disparaître par clic l'invite « AutoConnect » ou l'exécuter plus tard si elle s'affiche pendant le traitement postal. La connexion doit être autorisée mensuellement, mais au plus tard après vingt-cinq jours. Passé ce délai, le système d'affranchissement sera bloqué et vous ne pourrez le débloquer qu'en procédant à la connexion requise.

Grâce à « AutoConnect », votre système d'affranchissement est en permanence à jour et vous pouvez au fur et à mesure transmettre les données IFS à LA POSTE par FramaOnline.

Les modifications du présent guide sont réservées. FRAMA se réserve le droit de procéder à tout moment et sans préavis à des modifications et/ou des ajustements de certaines parties de ce guide et/ou du produit. Les valeurs de port et autres informations représentées sont valides temporairement, ne servent qu'à des fins d'illustration et ne prétendent pas être à jour.

# <span id="page-3-0"></span>Informations de sécurité et avertissements

Merci d'avoir opté pour le système innovant Frama Matrix F22.

Les informations suivantes contenues dans ce guide entendent vous aider lors de la manipulation et de l'installation de votre Frama Matrix F22 et vous montrer comment réaliser facilement vos réglages.

Ce système d'affranchissement répond aux consignes de sécurité en vigueur. L'utilisation non conforme à l'emploi prévu peut provoquer des dommages personnels et matériels. Lisez donc ce guide avant de mettre en service votre Frama Matrix F22, pour vous protéger et éviter d'endommager votre système d'affranchissement. Conservez précieusement le guide et remettez-le à un éventuel repreneur.

### <span id="page-3-1"></span>Symboles utilisés

Ce guide utilise les symboles ci-après :

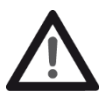

### Danger !

Ce symbole avertit des risques (de sécurité) liés à la manipulation, l'utilisation et l'entretien du système d'affranchissement, susceptibles d'occasionner des dommages personnels.

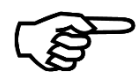

### Information !

Ce symbole renvoie aux directives et instructions à observer pour la manipulation du système d'affranchissement, ce qui permettra d'éliminer les risques de dommage au système d'affranchissement, aux envois et à l'environnement immédiat.

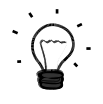

### Astuce !

Informations intéressantes et astuces pour manipuler efficacement le système d'affranchissement.

# Table des matières

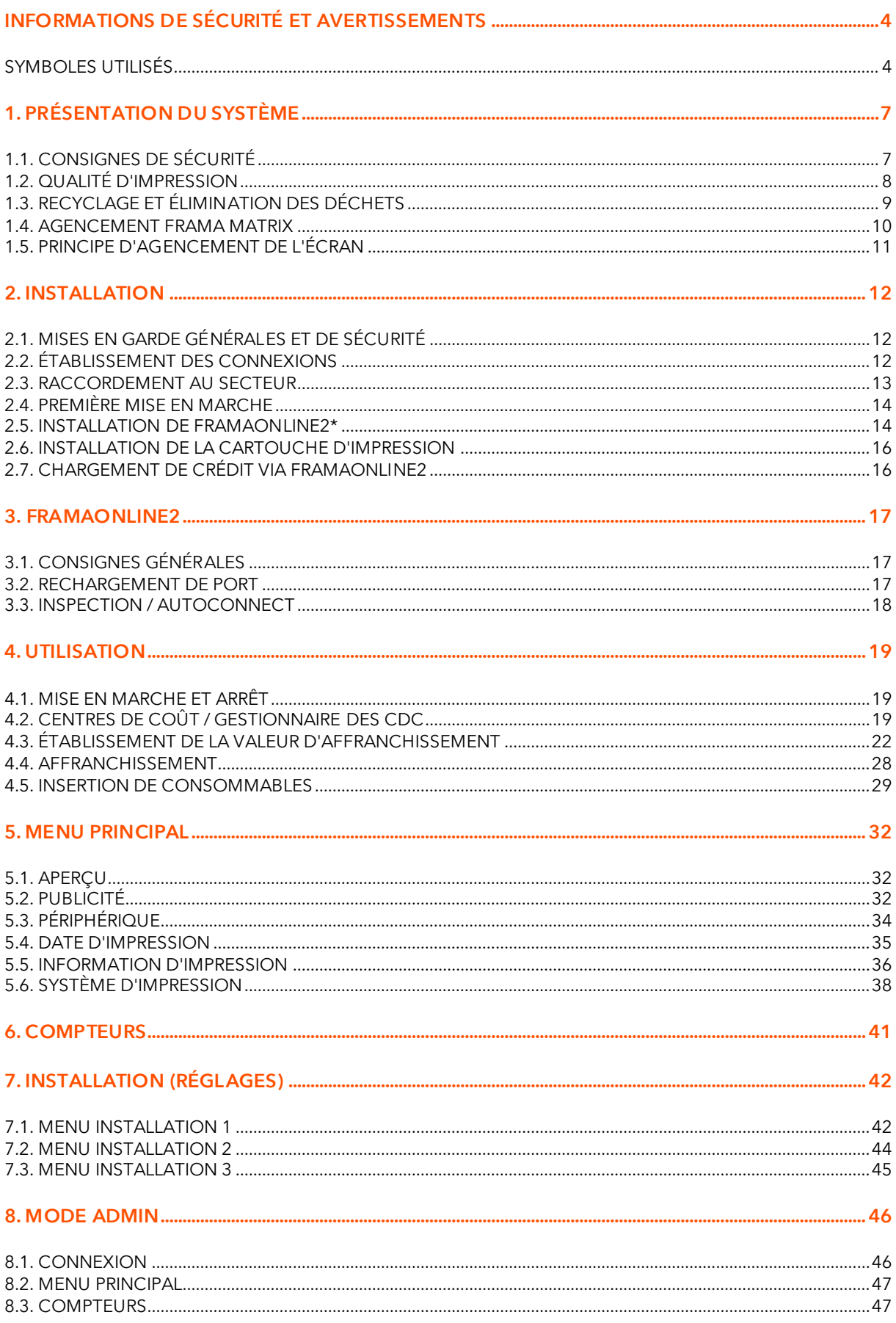

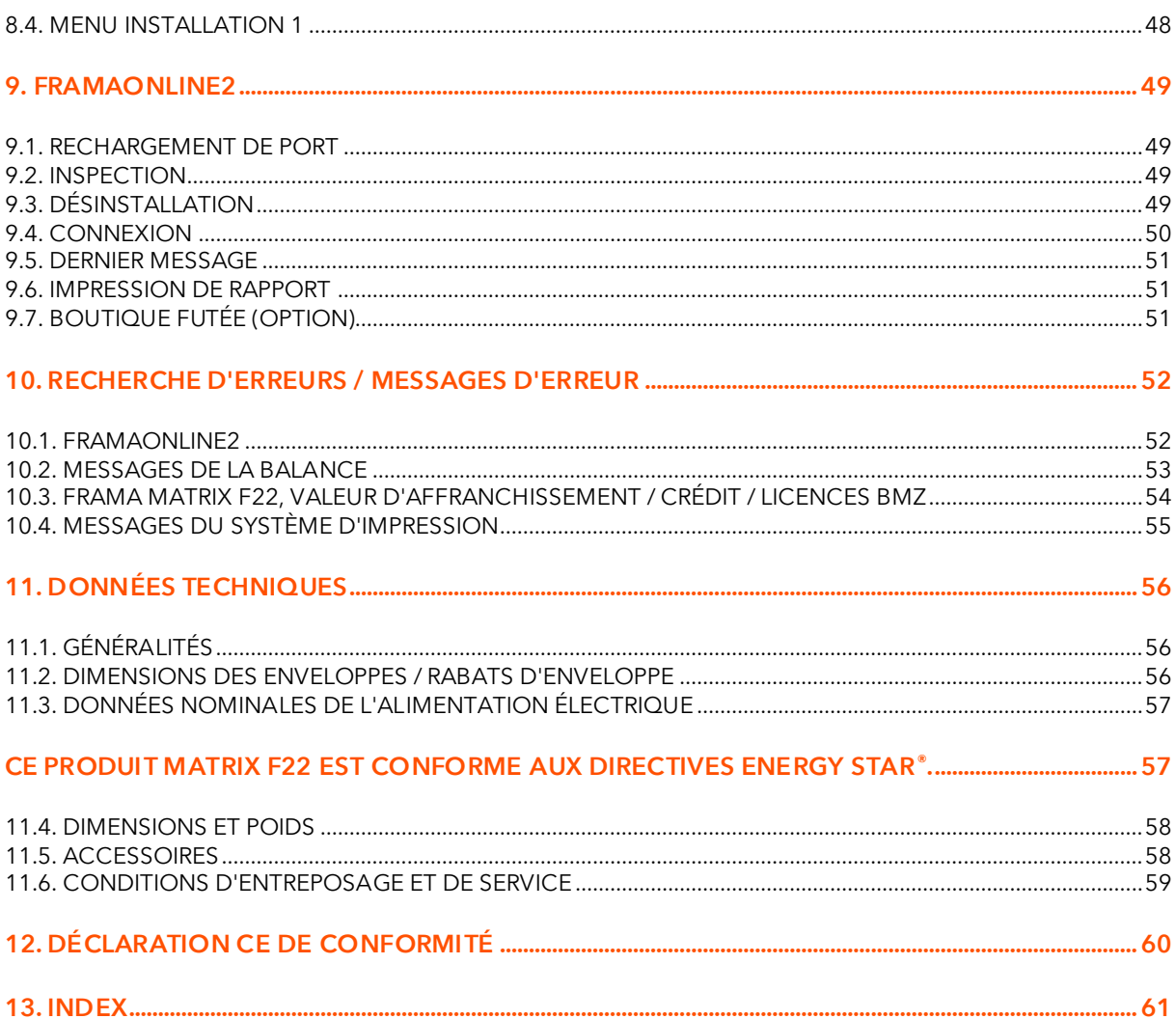

# <span id="page-6-0"></span>1. Présentation du système

# <span id="page-6-1"></span>1.1. Consignes de sécurité

### 1.1.1. Utilisation conforme à l'emploi prévu

- 1. Avant la première mise en service, votre système d'affranchissement est à enregistrer conformément au règlement postal. Appliquez à ce propos les instructions qui vous ont été données par votre organisation de distribution Frama locale.
- 2. Chaque empreinte d'affranchissement ne doit être utilisée qu'une seule fois. LA POSTE considère la duplication comme une action répréhensible et comme une infraction contre les conditions générales de contrat.
- 3. Les empreintes pour test et/ou type ne sont pas des affranchissements valides au sens du règlement postal et ne doivent pas être envoyées.
- 4. L'utilisation d'enveloppes fibreuses ou inadéquates pour une autre raison peut produire des traînées ou empreintes peu nettes, rendant illisible l'affranchissement. Il est donc formellement déconseillé d'utiliser de telles enveloppes.

Information !

- 5. Les cartouches d'impression et consommables d'impression similaires doivent faire l'objet d'un remplacement et d'un entretien réguliers afin de garantir une grande qualité d'impression.
- 6. Veiller à ce qu'aucun corps étranger ne se trouve dans le dispositif d'impression. Risque de dommage !
- 7. Si le système d'affranchissement doit être déplacé, il faut retirer la cartouche d'impression.
- 8. Ne déposez pas d'objets brûlants (cigarettes, etc.) sur le boîtier ! Veillez à ce qu'aucune humidité ne pénètre dans l'appareil.
- 9. Évitez d'utiliser des détergents agressifs pour nettoyer l'appareil. Utilisez plutôt un chiffon humecté.

### 1.1.2. Consignes de sécurité / protection contre les accidents

uniquement par un spécialiste.

- 1. Utilisez le système d'affranchissement exclusivement à l'intérieur et uniquement pour affranchir des envois et oblitérer des étiquettes d'affranchissement. Toute autre utilisation, transformation ou modification du système d'affranchissement est interdite et risquée. Le fabricant ne répond d'aucun dommage provoqué par l'utilisation non conforme à l'emploi prévu ou des manipulations erronées.
- 2. Vérifiez que le système d'affranchissement ne présente aucun dommage extérieur avant de l'installer. La mise en service d'un appareil endommagé peut représenter un danger mortel.
- 3. Tout câble d'alimentation endommagé est à remplacer impérativement par un câble de même type.
- 4. Les bâtiments qui abritent un système d'affranchissement connecté au secteur doivent être équipés d'une protection à maximum de courant. 5. Avant toute installation, contrôlez les câbles et les fiches. Faire réparer les dégâts
- 
- 6. Ne brancher la fiche de secteur que lorsque le capot est fermé.
- 7. Posez le câble d'alimentation en l'éloignant à l'arrière du système d'affranchissement et assurez-vous de l'absence de risque de dommage et de trébuchement.
- 8. Ne jamais tirer sur le câble pour débrancher la fiche de secteur.
- 9. Ne jamais glisser la main dans le dispositif d'impression. Si le système d'affranchissement est en marche, il y a risque de blessure aux doigts ! Attention aux cheveux longs, cravates, etc.
- 10. Ne jamais toucher les éléments en rotation. Risque de blessure !
- 11. Tenir les enfants éloignés du système d'affranchissement.
- 12. Confier la réparation de l'appareil uniquement à un technicien de service de votre concessionnaire Frama. N'ouvrir en aucun cas soi-même le système d'affranchissement ! Les réparations mal faites sont susceptibles de faire courir des risques importants à l'utilisateur.

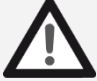

Danger !

### 1.1.3. Consignes d'installation

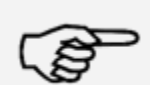

Information !

Votre système d'affranchissement Frama Matrix a été fabriqué pour des conditions d'utilisation normales. Nous vous prions de tenir compte que les meubles contemporains sont enduits d'une multitude innombrable de peintures et de matières plastiques. Il n'est donc pas exclu que certaines de ces substances puissent contenir des composants qui attaquent ou ramollissent les pieds en matière plastique des appareils. Les pieds ainsi altérés par des substances étrangères sont susceptibles de laisser des traces sur vos meubles. Pour des raisons évidentes, Frama ne peut pas en être tenu pour responsable. Utilisez donc un tapis antidérapant. Évitez le rayonnement solaire direct

### 1.1.4. Utilisation conforme à l'emploi prévu

- 1. Utilisez uniquement les accessoires prévus ! Les accessoires non homologués ou non autorisés sont susceptibles de réduire la durée de vie du système d'affranchissement. Ils peuvent de plus être dangereux pour l'utilisateur.
- 
- 2. Maintenez éloignés de la zone et des rouleaux les doigts et autres parties du corps, les cravates, colliers, écharpes, manches déboutonnées, etc. Risque de blessure par des éléments en rotation !
- 3. Ne nettoyez pas le système avec des liquides inflammables. Risque d'explosion !
- 4. Débranchez la fiche de secteur avant toute opération de nettoyage du système. Nettoyez le système uniquement avec des chiffons humectés. Ne vaporisez jamais de liquide sur ou dans le système d'affranchissement. Il y a risque de choc électrique. Danger de mort !
- 5. Ne posez jamais de liquides, récipients en verre, encre d'oblitération, etc. sur le système.

# <span id="page-7-0"></span>1.2. Qualité d'impression

Les consignes suivantes entendent vous aider à obtenir une empreinte professionnelle et nette avec votre système d'affranchissement Frama Matrix, pour ne pas compromettre l'expédition des envois affranchis. L'utilisateur est responsable de la lisibilité de l'oblitération.

- 1. N'affranchissez pas de plis d'une épaisseur supérieure à 10 mm. La tête d'impression risque de toucher la surface de la lettre et, par conséquent, d'étaler l'empreinte. Utilisez donc des étiquettes d'affranchissement Frama Matrix pour les lettres épaisses et les petits colis.
- 2. Veillez à ce qu'aucun objet pointu tels des trombones ne se trouve dans la zone d'affranchissement.

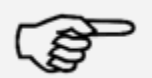

3. N'utilisez pas d'enveloppes très absorbantes ou fibreuses susceptibles d'empêcher une empreinte nette, ce qui pourrait invalider l'affranchissement.

Information !

- 4. Les enveloppes de couleur ou très brillantes qui contrastent insuffisamment avec l'oblitération ne sont pas admises.
- 5. Après un laps de temps, la tête d'impression est étanchée pour prévenir le dessèchement des busettes. Aussi, attendez que la tête d'impression soit étanchée ou appuyez sur la touche « Déconnexion » avant d'arrêter le système d'affranchissement.
- 6. S'il vous semble qu'il manque des lignes à l'empreinte, vous voudrez bien faire un test de la tête d'impression ou la nettoyer avec la fonction « Nettoyer les buses » (chapitre [5.6.2. Nettoyage des](#page-37-1) **busettes** à la pag[e 38\)](#page-37-1).

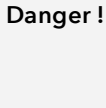

# <span id="page-8-0"></span>1.3. Recyclage et élimination des déchets

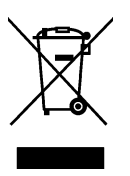

La Directive européenne DEEE (déchets d'équipements électriques et électroniques ; 2002/96/CE) a été établie pour préserver la santé humaine et la qualité de l'environnement et pour assurer la collecte, la récupération et le recyclage selon les techniques les plus performantes des équipements mis au rebut. Votre produit a été développé et fabriqué à partir de matières et de composants de haute qualité convenant au retraitement et à la réutilisation.

### Ne pas jeter ce produit avec les déchets ménagers.

Prière de vous renseigner sur les points de collecte locaux de déchets d'équipements électriques et électroniques étiquetés en rapport.

En remplaçant votre appareil, vous pouvez remettre l'ancien au magasin spécialisé / au fournisseur. L'Ordonnance sur la restitution, la reprise et l'élimination des appareils électriques et électroniques (OREA) oblige le commerce spécialisé / le fournisseur à reprendre les anciens appareils.

# <span id="page-9-0"></span>1.4. Agencement Frama Matrix

L'illustration ci-dessous présente les principaux éléments du système d'affranchissement Matrix. Familiarisez-vous avec l'emplacement de chaque élément.

### Fig. Matrix F22, face avant :

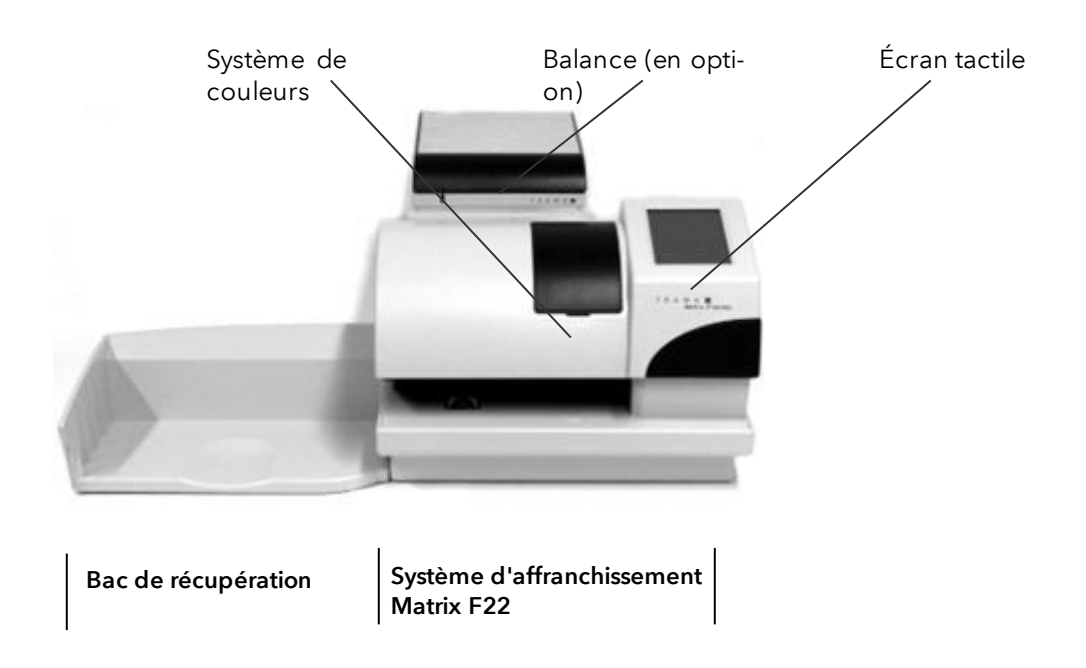

### Fig. Matrix F22, dos :

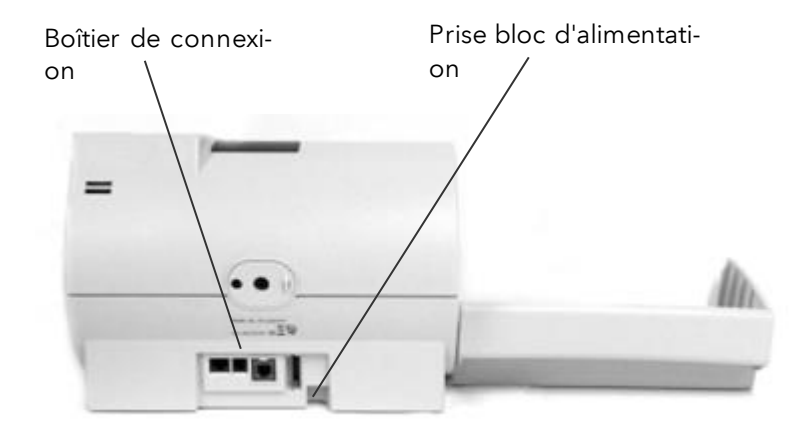

# <span id="page-10-0"></span>1.5. Principe d'agencement de l'écran

Le système d'affranchissement Frama Matrix F22 utilise un écran tactile couleurs pour la commande et naviguer dans les menus.

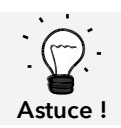

Des informations détaillées sur les écrans du pilotage des tarifs figurent au chapitre [4.3. Établissement de la valeur d'affranchissement](#page-21-0) à partir de la page [22.](#page-21-0)

Les fonctions indisponibles sont masquées. L'affichage des modes « Admin » et « Centre de coût » diverge en conséquence.

Toutes les entrées se font par l'écran tactile. Il n'y a pas d'autre touche de commande.

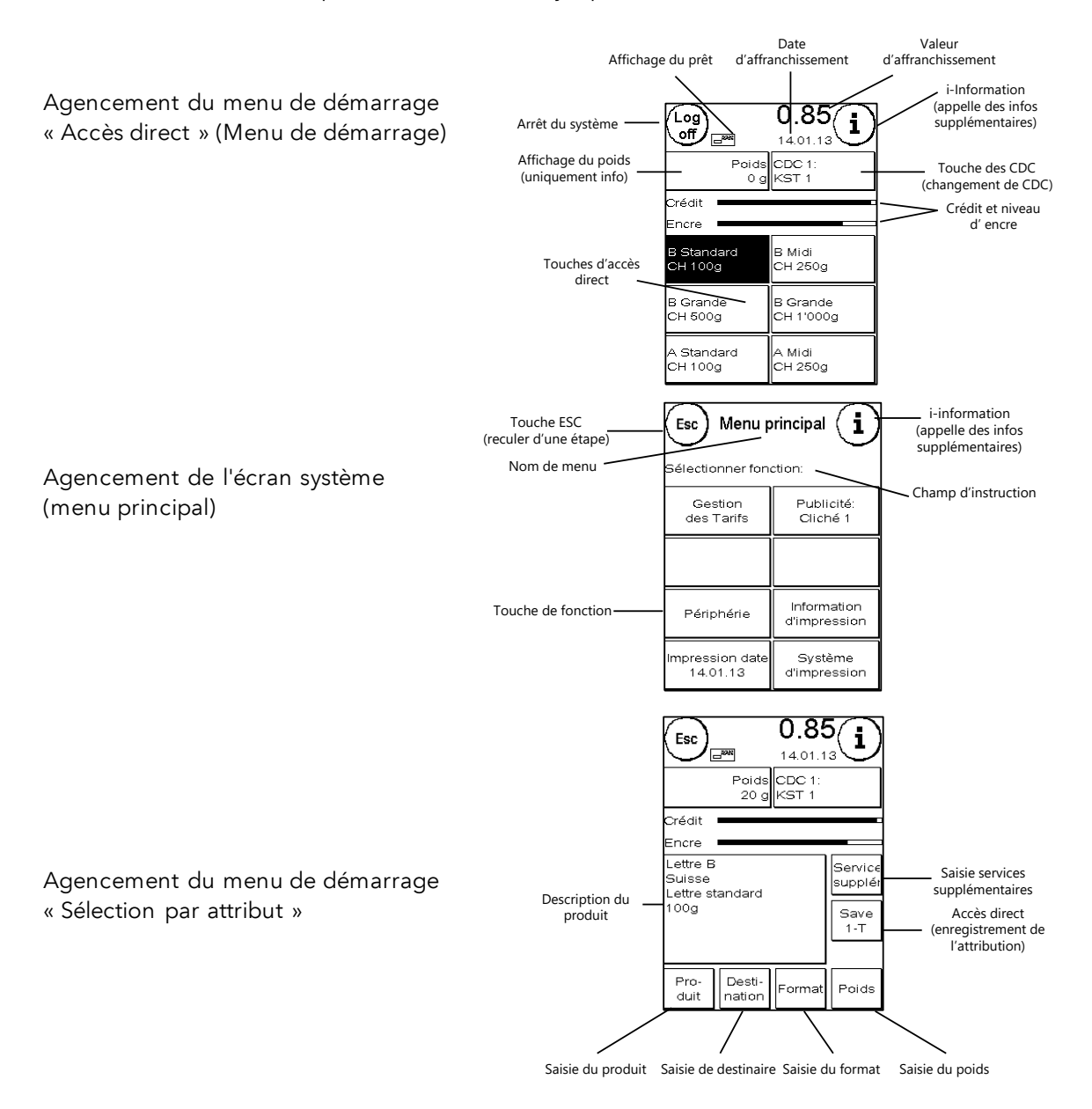

# <span id="page-11-0"></span>2. Installation

Il est facile d'installer soi-même les composants. Veillez à chaque instant à l'observation des consignes de sécurité.

L'installation se déroule en quatre étapes :

- 1. Assemblage des divers éléments
- 2. Inscription au Service FramaOnline2 pour utiliser le service IFS3
- 3. Installation du système d'impression
- 4. Rechargement de port

### <span id="page-11-1"></span>2.1. Mises en garde générales et de sécurité

Choisissez pour votre système d'affranchissement Frama Matrix un emplacement près d'une prise de courant et d'une prise de téléphone ou Ethernet (selon la configuration). Évitez toute exposition directe aux rayons du soleil et les fortes vibrations sur le lieu d'installation.

Les courants d'air risquent d'influer sur la précision de la balance.

Votre système d'affranchissement Frama Matrix a été fabriqué pour des conditions d'utilisation normales. Merci de tenir compte que les meubles contemporains sont enduits d'une multitude innombrable de peintures et de matières plastiques. Il n'est donc pas exclu que certaines de ces substances contiennent des composants qui attaquent ou ramollissent les pieds en matière plastique des appareils. Les pieds ainsi altérés par des substances étrangères sont susceptibles de laisser des traces sur vos meubles. Pour des raisons évidentes, Frama ne peut pas en être tenu pour responsable.

Utilisez donc un tapis antidérapant.

# <span id="page-11-2"></span>2.2. Établissement des connexions

L'illustration ci-dessous montre l'emplacement des interfaces et du bloc d'alimentation au dos de l'appareil (boîtier de connexion) du système d'affranchissement Matrix.

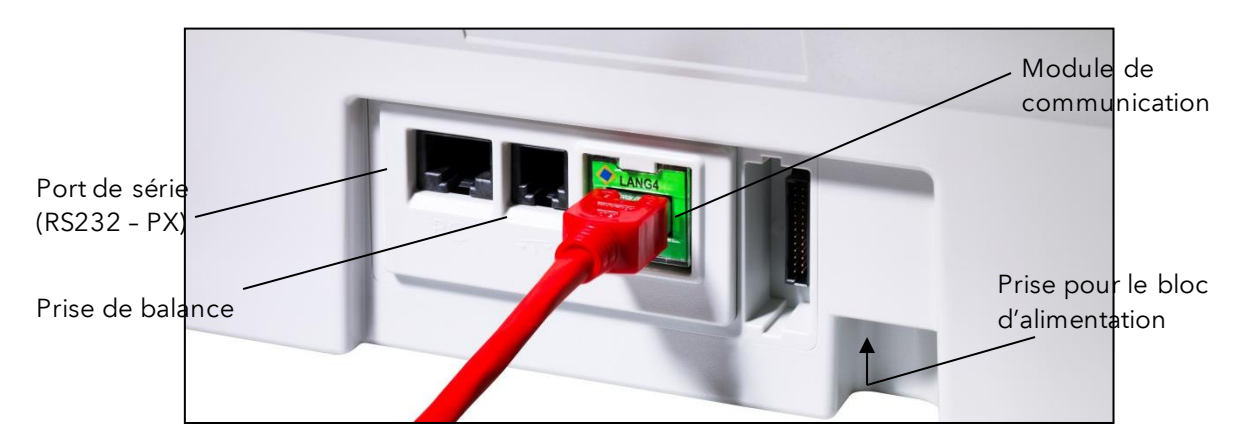

### 2.2.1. Connexion de communication (module de communication)

La connexion du câble concerné varie selon le module de communication utilisé.

Ethernet (vert) : Connectez le câble de réseau (RJ459) à cette prise. Connectez le câble de réseau à votre réseau.

### 2.2.2. Connexion de la balance (en option)

Connectez le câble de la balance à la prise de la balance. Consultez si nécessaire le guide d'utilisation de la balance.

### <span id="page-12-0"></span>2.3. Raccordement au secteur

1. Vérifiez que le système d'affranchissement ne présente aucun dommage extérieur avant de l'installer. La mise en service d'un appareil endommagé peut représenter un danger mortel.

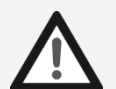

Danger !

- 2. Avant toute installation, contrôlez les câbles et les fiches. Faire réparer les dégâts uniquement par un spécialiste. Il est interdit d'utiliser l'appareil en attendant la réparation.
- 3. Tout câble d'alimentation endommagé est à remplacer impérativement par un câble de même type.
	- 4. Ne brancher la fiche de secteur que lorsque le capot est fermé.
	- 5. Posez le câble d'alimentation en l'éloignant à l'arrière du système d'affranchissement et assurez-vous de l'absence de risque de dommage et de trébuchement.
	- 6. Ne jamais tirer sur le câble pour débrancher la fiche de secteur.

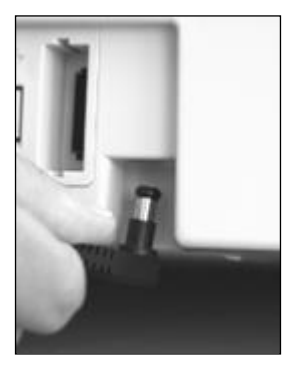

Saisissez le bloc d'alimentation.

Reliez ensuite le câble à la petite fiche ronde coudée du Matrix F22 (voir illustration).

Veillez à ce que la fiche s'encliquète correctement. C'est le cas si le câble affleure le boîtier.

Vérifiez que vous avez fermé le couvercle supérieur du Matrix F22. Vérifiez que l'accès à la balance est aisé.

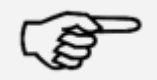

Information ! Le processus de mise en marche peut durer quelque temps. Dans l'intervalle, le système d'affranchissement Frama Matrix n'accepte aucune entrée.

Information !

13

# <span id="page-13-0"></span>2.4. Première mise en marche

Mettez en marche le système d'affranchissement. Pendant le processus de mise en marche, divers bruits sont audibles. Tous les moteurs et capteurs font alors l'objet d'un contrôle.

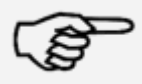

Information ! Le processus de mise en marche peut durer quelque temps. Dans l'intervalle, le système d'affranchissement Frama Matrix n'accepte aucune entrée.

Information !

Il faut maintenant connecter (annoncer) le système d'affranchissement au centre de données FramaOnline2.

### <span id="page-13-1"></span>2.5. Installation de FramaOnline2\*

De la réserve d'affranchissement (crédit) est rechargée sur votre Frama Matrix F22 par l'interface réseau. À cette occasion, il est procédé à une comparaison des informations sur les tarifs ainsi qu'à la transmission à *LA POSTE* d'autres données postales. Ce procédé est confortable et vous donne la certitude de toujours disposer de port ainsi que des tarifs à jour.

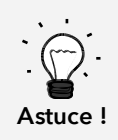

L'interrogation des frais de port et la communication avec FramaOnline ne sont possibles qu'en mode Admin.

Astuce ! Le mode Admin est protégé par un mot de passe (PIN). Conservez le code PIN dans un endroit sûr. Le code PIN ne peut être réinitialisé que par intervention payante d'un technicien de service.

Vérifier la connexion correcte au réseau local ou à la ligne téléphonique de votre système d'affranchissement. Le cas échéant, consultez à nouveau le chapitre « Raccordement et mise en service ». Le système d'affranchissement n'a besoin d'être relié au réseau / à la prise de téléphone que pendant la durée de l'autorisation.

L'interrogation des frais de port et la communication avec FramaOnline ne sont possibles qu'en mode Admin. Attention ! Le mode Admin est protégé par un mot de passe (PIN). Utilisez pour cela le code PIN que vous avez reçu par courrier séparé.

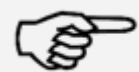

Information : Il se peut que le système d'affranchissement doive être adapté pour pouvoir le connecter avec succès à votre réseau. Suivre les explications données à la page 18 pour effectuer les réglages nécessaires.

Information !

1. Dans la sélection du centre de coût, appuyez sur la touche « Admin ».

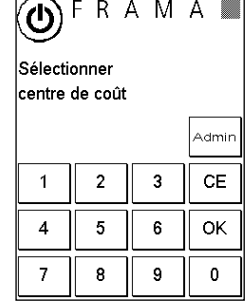

2. Entrez votre code PIN. Appuyez ensuite sur la touche « Enter » pour passer en mode Admin.

3. Appuyez sur la touche « i ».

4. Appuyez sur la touche « Clé à fourche ».

5. Appuyez sur le symbole « Suivant » (flèche).

6. Sélectionnez « FramaOnline2 ».

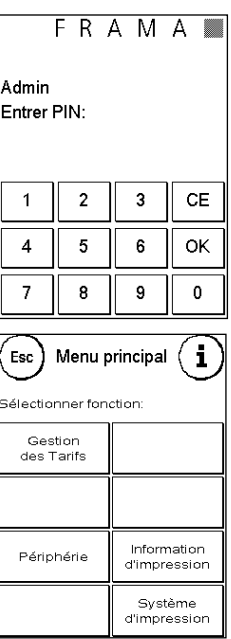

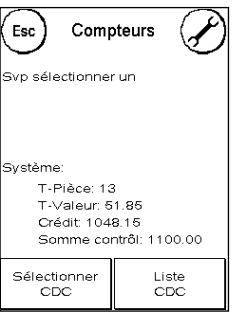

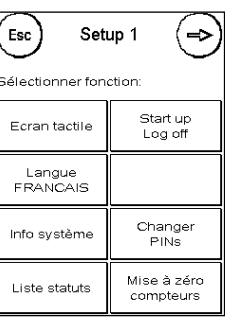

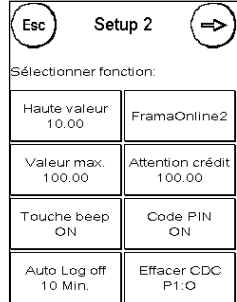

7. Appuyez sur la touche «Code d'autorisation»\*. Entrez le code d'autorisation de FramaOnline à cinq chiffres à l'aide du Clavier décimal incrusté et confirmez ensuite votre saisie avec la touche Enter. Plus tard, il ne sera plus nécessaire d'entrer le code d'autorisation de FramaOnline. Veillez à bien entrer le code sans erreur, car, sinon, celui-ci sera refusé par le Matrix F22 ou par le centre de données FramaOnline.

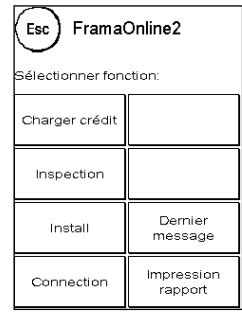

Install

Esc

erform Install?

8. Sélectionnez « Install ». Confirmez le processus avec la touche « Enter ».

- 9. Votre Frama Matrix F22 établit une connexion avec le centre de données FramaOnline2. Ce processus peut durer jusqu'à deux minutes. Si l'établissement de la connexion devait échouer, vous voudrez bien vérifier les réglages du réseau. Consultez à cet effet le chapitr[e 9.4. Connexion.](#page-49-0)
- 10. L'enregistrement au centre de données FramaOnlin2 est maintenant effectué.
- 11. L'affichage reste visible pendant huit secondes. Effleurez l'écran pour quitter le message. Ensuite, vous allez à nouveau vous trouver dans le menu FramaOnline2.
- 12. Appuyez sur la touche ESC afin de parvenir au menu Installation 1. Appuyez sur Start up/Log off afin de parvenir à la sélection des centres de coût.

### <span id="page-15-0"></span>2.6. Installation de la cartouche d'impression

Suivez les explications données à la page [29](#page-28-0) pour installer correctement la cartouche d'impression.

### <span id="page-15-1"></span>2.7. Chargement de crédit via FramaOnline2

Pour pouvoir affranchir des envois avec votre système d'affranchissement Frama Matrix, vous devez charger une réserve d'affranchissement (crédit) dans le système.

Suivre les instructions données à la page [17.](#page-16-0) L'installation est terminée.

\*ne s'applique pas en Suisse.

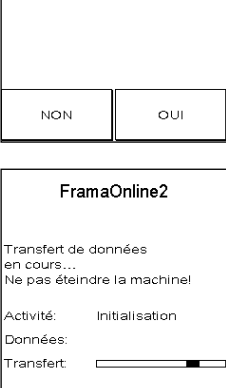

# <span id="page-16-1"></span>3. FramaOnline2

# <span id="page-16-2"></span>3.1. Consignes générales

FramaOnline2 se charge de la mise à disposition des tarifs, transmet les données de consommation à LA POSTE et permet d'alimenter facilement la réserve d'affranchissement de votre système.

Votre système d'affranchissement doit se connecter au centre de données pour utiliser FramaOnline2. Pour plus d'information, lire le chapitre « [9.4. Connexion](#page-49-0) » à la page [50.](#page-49-0)

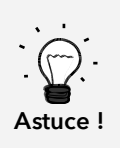

L'interrogation des frais de port et la communication avec FramaOnline2 ne sont possibles qu'en mode Admin.

Astuce ! Le mode Admin est protégé par un mot de passe (PIN). Conservez le code PIN dans un endroit sûr. Le code PIN ne peut être réinitialisé que par intervention payante d'un technicien de service.

### <span id="page-16-0"></span>3.2. Rechargement de port

Seul le mode Admin permet le chargement de crédit. Le mode Admin est protégé par un mot de passe. Mettez en marche l'appareil et passez en sélection du centre de coût.

- 1. Dans la sélection du centre de coût, appuyez sur la touche « Admin ».
- 2. Entrez votre code PIN (réglage par défaut : 1234). Appuyez ensuite sur la touche OK pour parvenir au mode Admin.
- 3. Appuyez sur la touche « i ».

Appuyez sur la touche « Clé à fourche ».

4. Appuyez sur le symbole « Suivant » (flèche).

- 5. Sélectionnez « FramaOnline2 ».
- 6. Sélectionnez « Charger crédit ».

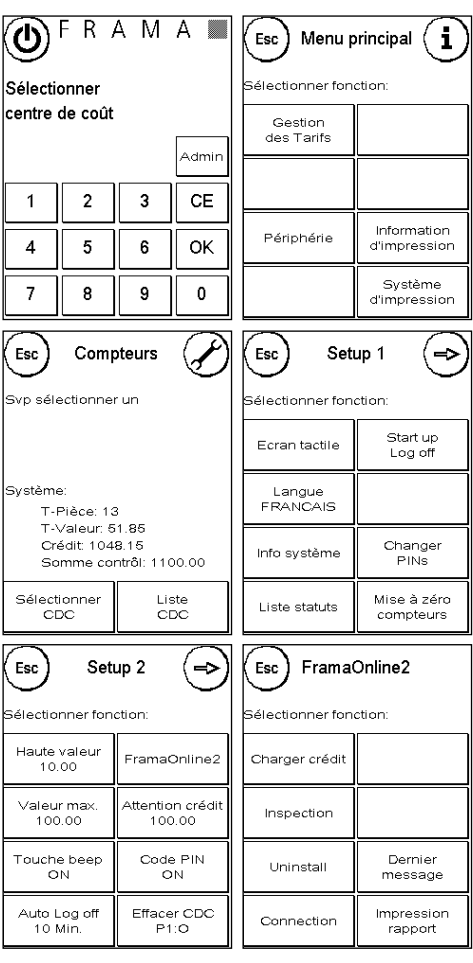

Entrez la valeur de chargement désirée en francs, sans décimale. Prière de tenir compte à ce propos des éventuelles clauses du contrat que vous avez conclu avec la poste.

- 7. Confirmez le montant avec la touche OK.
- 8. Votre système d'affranchissement Frama se connecte au centre de données FramaOnline2 et vous informe sur la connexion en cours.

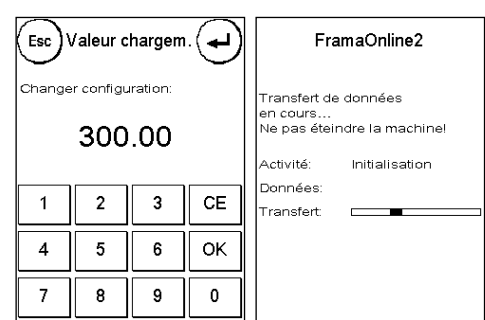

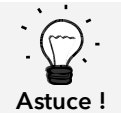

Selon la quantité de donnés à transmettre (mise à jour des tarifs, etc.), la connexion peut durer plusieurs minutes.

La connexion terminée, les données de la transaction s'affichent.

# <span id="page-17-0"></span>3.3. Inspection / AutoConnect

La Poste Suisse introduit avec IFS3 le principe d'une connexion par jour à FramaOnline de votre système d'affranchissement. Celles-ci servent à transmettre les compteurs, à vérifier les tableaux de tarifs et à aligner les données sur celles de la Poste.

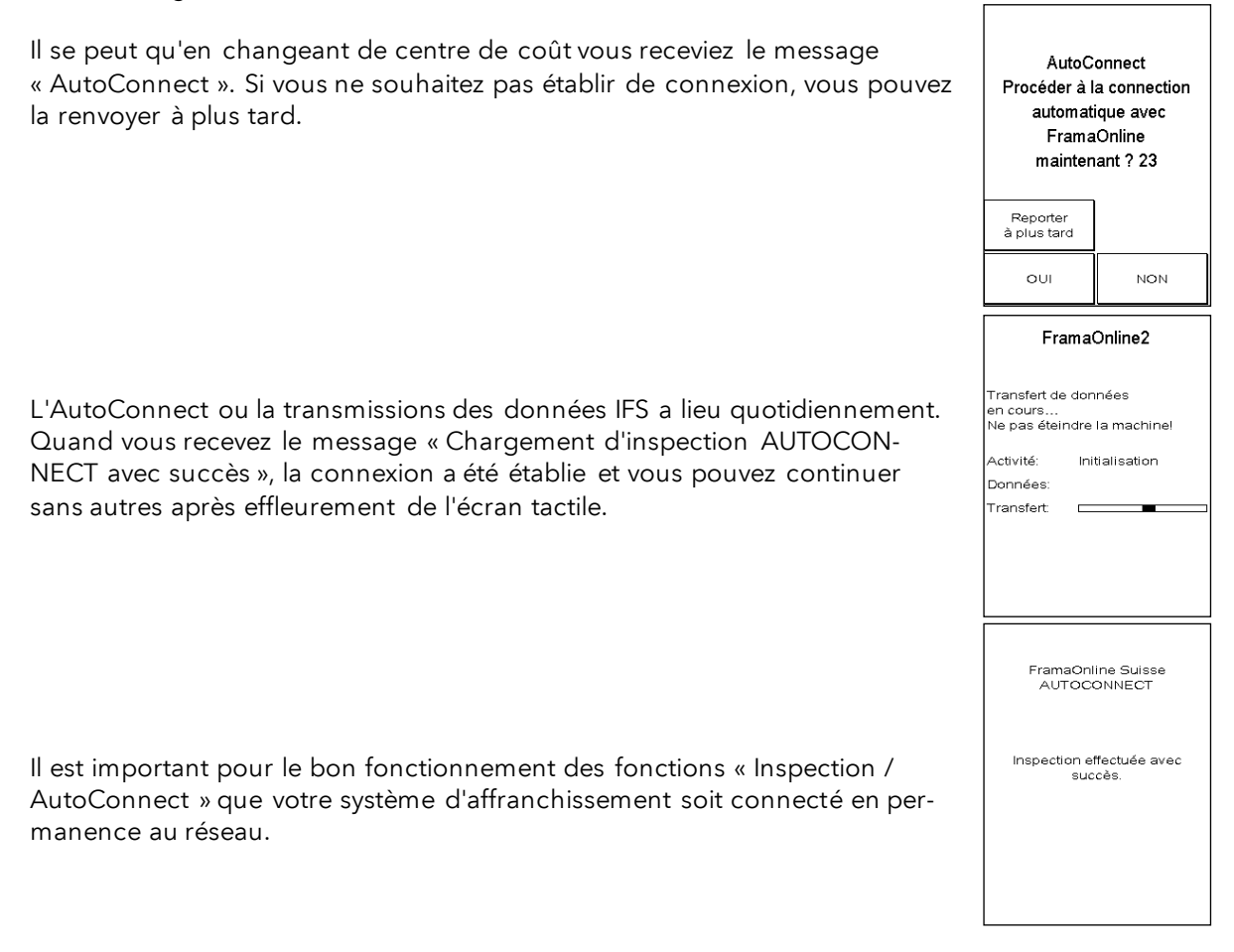

# <span id="page-18-1"></span>4. Utilisation

# <span id="page-18-2"></span>4.1. Mise en marche et arrêt

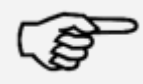

Toujours utiliser la touche « Déconnexion » pour arrêter le système d'affranchissement. En procédant ainsi, vous assurez que la tête d'impression est toujours étanchée correctement.

Information !

La touche « Redémarrer le système » vous permet de redémarrer votre système sans devoir actionner l'interrupteur principal.

La touche « Arrêt » permet d'arrêter le système (Soft-OFF). Effleurez l'écran pour réactiver le système d'affranchissement.

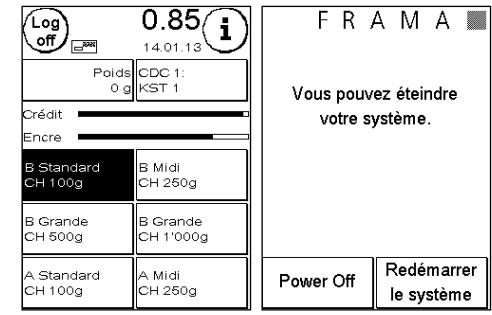

En mode « Auto Log off » (pag[e 44](#page-43-1)), l'écran s'arrête après un temps donné. L'absorption de courant est ainsi réduite

au minimum (veille). Effleurez l'écran pour réactiver le système d'affranchissement.

# <span id="page-18-3"></span>4.2. Centres de coût / Gestionnaire des CDC

LA POSTE a prévu deux solutions de gestion des CDC :

- 1. Gestion des CDC « Easy »
- 2. Gestion des CDC « Global »

Vous pouvez dépouiller et gérer vos centres de coût via la plateforme de clients www.poste.ch/centreclientel. Selon la gestion des CDC sélectionnée, certaines fonctions du système d'affranchissement ne sont pas disponibles, car elles sont prises en charge par la plateforme www.poste.ch/centreclientel.

### <span id="page-18-0"></span>4.2.1. Gestion des CDC « Easy »

Avec ce type de gestion des centres de coût, les centres de coût sont gérés par le système d'affranchissement avec la désignation comprise. Votre système d'affranchissement fournit des données sur les centres de coût utilisés et les produits postaux affranchis quand il est connecté à FramaOnline2. Vous pouvez télécharger votre statistique des données des centres de coût sur www.poste.ch/centreclientel.

### 4.2.2. Gestion des CDC « Global »

Avec ce type de gestion des centres de coût, les noms des centres de coût sont gérés par www.poste.ch/centreclientel. Vous pouvez attribuer les noms que vous utilisez pour le traitement postal ou les numéros de compte et d'écriture aux centres de coûts respectifs du système d'affranchissement. www.poste.ch/centreclientel transmettra cette attribution au système d'affranchissement. Votre système d'affranchissement fournit des données sur les centres de coût utilisés et les produits postaux affranchis quand il est connecté à FramaOnline2. La plateforme www.poste.ch/centreclientel relie le nom du centre de coût et les données fournies par le système d'affranchissement. Vous pouvez télécharger votre statistique élargie des données des centres de coût sur www.poste.ch/centreclientel.

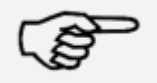

Le guide de définition des centres de coût dans www.poste.ch/centreclientel pour votre système d'affranchissement Frama est disponible sur [www.frama.ch](http://www.frama.ch/) dans la zone de téléchargement.

Information !

### 4.2.3. Généralités sur les centres de coût

Votre système d'affranchissement Frama Matrix est équipé de divers compteurs qui permettent de contrôler la consommation de port et le nombre d'unités affranchies.

Les centres de coût permettent de ventiler la consommation de port. Ces compteurs sont dés ignés par R-unité et R-valeur. R signifie « Réinitialisable ».

Il est possible de donner un nom spécifique à chaque centre de coût. Vous disposez de 16 signes. Le centre de coût actif s'affiche dans la partie supérieure de l'écran dans la touche « CDC ». Pour passer d'un centre de coût à un autre, il suffit d'appuyer sur cette touche.

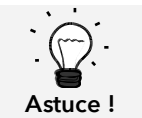

L'installation d'un nom de centre de coût n'est possible que dans la gestion des CDC « Easy » directement sur le système d'affranchissement.

### 4.2.4. Généralités sur l'affichage des données des centres de coût

Les données d'un centre de coût sont représentées comme il suit (voir aussi chapitr[e 6. Compteurs](#page-40-0) à la page [41\)](#page-40-0) :

Valeur R / unité R : Compteur réinitialisables du centre de coût. « Valeur R » affiche le port consommé depuis la dernière réinitialisation du compteur. « Unité R » affiche le nombre de plis affranchis depuis la dernière réinitialisation du compteur.

Unité T / Valeur T : compteur totaux du centre de coût. (Compteur d'unités et de valeurs affranchies) depuis la mise en service du centre de coût.

Il existe par ailleurs des compteurs système qui donnent les compteurs totaux de tous les centres de coût. Ces compteurs ne sont pas réinitialisables.

### 4.2.5. Sélection d'un centre de coût

Pour pouvoir travailler avec votre système d'affranchissement, vous devez entrer un code PIN pour chaque centre de coût. Si vous n'avez pas défini de nouveaux codes PIN, le code PIN « 1 » équivaut au centre de coût 1, le « 2 », au centre de coût 2, etc. De cette façon, les ports concernés sont imputés automatiquement au centre de coût défini.

Pour sélectionner p.ex. le centre de coût 1, appuyez sur le « 1 » puis sur la touche OK. Le centre de coût s'affiche alors et vous pouvez entrer le PIN (« 1 »). Appuyez sur la touche OK. Le masque d'affranchissement est appelé et vous pouvez commencer. Tous les envois affranchis sont imputés à ce centre de coût en valeur et en unités.

Le centre de coût peut être appelé à partir de tous les menus de démarrage en appuyant sur la touche CDC.

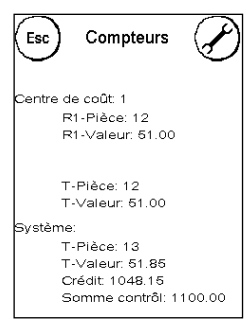

# 4.2.6. Modification du code PIN des centres de coût

Les centres de coût sont protégés par un PIN par défaut. À la livraison, le PIN correspond au numéro du centre de coût. Le PIN peut compter jusqu'à huit chiffres.

Pour changer le PIN du centre de coût courant, procédez de la manière suivante :

Appuyez sur la touche « Modifier le PIN » (dans Installation 1).

Entrez l'ancien PIN. Appuyez sur la touche OK.

Entrez le nouveau PIN. Confirmez avec la touche OK.

Entrez à nouveau le nouveau PIN et confirmez votre entrée avec la touche OK.

En mode Admin (page [46s](#page-45-0)s), vous pouvez accéder à tous les centres de coût.

### 4.2.7. Changement de nom d'un centre de coût

L'installation directe sur le système d'affranchissement d'un nom de centre de coût n'est possible que dans la gestion des CDC « Easy ».

Votre système d'affranchissement Frama Matrix vous permet de donner un nom spécifique à chaque centre de coût. Ce nom est déjà affiché dans la sélection des centres de coût, ce qui vous facilite le travail.

Appuyez sur la touche « Modifier le PIN » (dans Installation 1).

Sélectionnez « Changer nom CDC » et entrez le nom du centre de coût par le masque d'entrée de texte.

### 4.2.8. Remise à zéro des compteurs du centre de coût courant

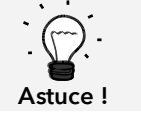

Astuce !

La remise à zéro des compteurs n'influe pas sur les données statistiques de la plateforme www.poste.ch/centreclientel.

Vous pouvez mettre à zéro les compteurs du centre de coût en cours par le Menu Installation 1.

Confirmez « Mettre à zéro » avec la touche Enter.

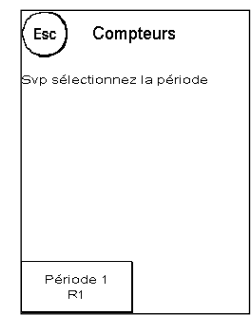

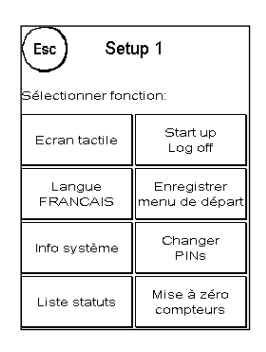

# <span id="page-21-0"></span>4.3. Établissement de la valeur d'affranchissement

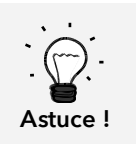

Votre système d'affranchissement vous protège contre l'affranchissement involontaire avec des montants élevés (voir paragraphe « Réglages »). Par défaut, tous les affranchissements supérieurs à CH 10,00 doivent être autorisés par effleurement du port affiché (il s'affiche d'abord en surligné). Vous pouvez régler cette valeur dans Installation 2 (chapitre [7.2.1.](#page-43-2)  [Valeur supérieure](#page-43-2) à la pag[e 44\)](#page-43-2).

### 4.3.1. Aperçu des menus de démarrage

Vous disposez de quatre menus de démarrage pour affranchir de façon efficace :

#### Accès direct

Les touches « Accès direct » permettent d'éviter l'entrée des ports, au lieu de quoi une pression unique sur une touche sélectionne le produit postal désiré. Votre système d'affranchissement Frama Matrix est préprogrammé avec les principaux produits postaux.

#### Sélection par attribut

L'aperçu des attributs d'un produit postal vous donne un accès rapide à toutes les propriétés du produit postal représenté.

#### Sélection par tarif

Vous êtes guidé étape par étape à travers la jungle des tarifs. Ici, vous pouvez entrer successivement le type d'envoi, la destination, le poids et les suppléments.

### Clavier décimal

Le Clavier décimal permet d'entrer des valeurs d'affranchissement indépendamment du produit postal.

Aperçu des menus de démarrage :

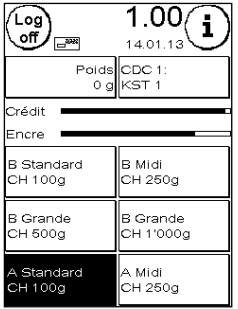

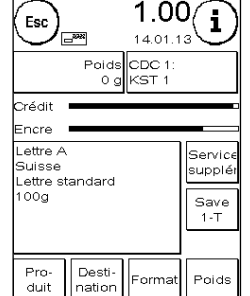

Accès direct **Sélection par attribut** Sélection par tarif Clavier décimal

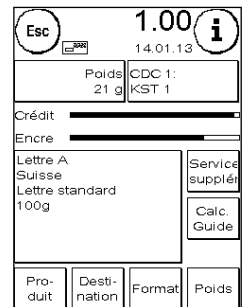

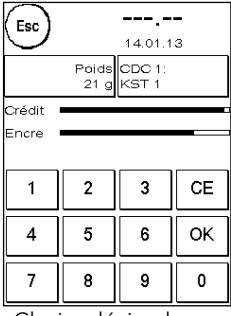

### 4.3.2. Accès direct

Appuyez sur la touche d'accès direct au produit postal désiré. Le produit est réglé et vous pouvez affranchir dès que l'affichage annonce le prêt.

. Appuyez sur l'autre touche d'accès direct pour changer de produit. En effleurant la valeur d'affranchissement, vous pouvez appeler d'autres écrans d'accès direct.

Vous pouvez réoccuper chacune de ces touches d'accès direct selon vos besoins. Appuyez deux fois sur la touche d'accès direct à changer, modifiez les propriétés du produit puis appuyez sur la touche d'accès direct d'enregistrement pour enregistrer le produit modifié sur la touche d'accès direct.

À la livraison du système d'affranchissement, le menu de démarrage « Accès direct » est le menu de démarrage par défaut. Vous pouvez modifier ce réglage dans le menu Installation 1 Menu (page [43\)](#page-42-0).

Changement d'une touche d'accès direct :

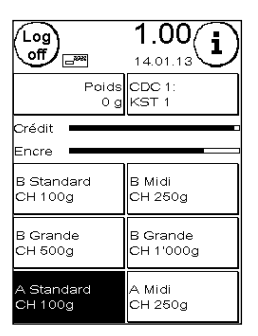

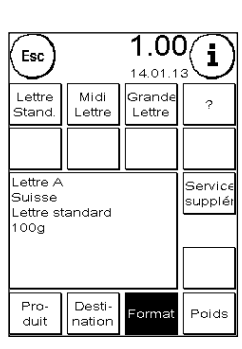

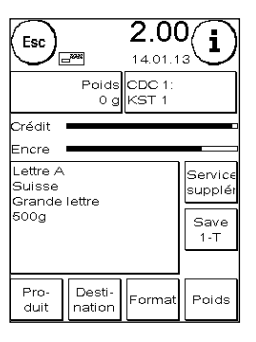

Changement d'attribut Appuyez sur la touche d'accès direct

Touche d'accès direct actionnée deux fois

### 4.3.3. Sélection par attribut

Vous pouvez appeler le menu de démarrage « Sélection par attribut » en appuyant deux fois sur la touche d'accès direct dans le menu Accès direct. Vous pouvez aussi définir le menu de démarrage « Sélection par attribut » comme menu de démarrage par défaut dans le menu Installation 1 (pag[e 43\)](#page-42-0).

Chaque produit postal se compose de propriétés prescrites par le règlement postal. Il s'agit en détail :

- du produit (p.ex. courrier A, courrier B, etc.)
- de la destination (p. ex. national, pays d'Europe, reste du monde, zone 1, etc.)
- du format (p. ex. standard, moyen, etc.)
- du poids
- des services supplémentaires (remboursement, etc.)

Le menu de démarrage « Sélection par attribut » permet de changer les propriétés du produit postal à tout moment. Appuyez sur une touche d'attribut (p.ex. « Format ») et sélectionnez le nouveau format. Attention ! Il faut confirmer les services supplémentaires différemment avec la touche OK. Vous pouvez enregistrer vos changements à tout moment sur la touche d'accès direct ou repasser dans le menu d'accès direct avec « ESC ».

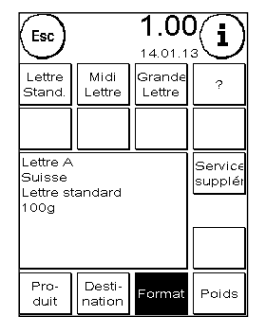

Le port est recalculé et vous pourrez affranchir dès que le prêt s'affiche.

Vous pouvez aussi définir le menu de démarrage « Sélection par attribut » comme menu de démarrage par défaut dans le menu Installation 1 (page [43\)](#page-42-0).

# 4.3.4. Sélection par tarif

Vous pouvez appeler le menu de démarrage « Sélection par tarif » en appuyant sur la touche « Affichage du poids » dans le menu d'accès direct. La pesée de la pile terminée, vous passez aussi dans ce menu.

Appuyez sur la touche « Sélection par tarif ».

Vous serez ensuite guidés à travers les divers attributs tarifaires. Le port est calculé une fois la dernière information entrée. Vous pourrez affranchir dès que le prêt s'affiche.

Vous pouvez aussi sélectionner le menu de démarrage « Sélection par tarif » comme menu de démarrage par défaut permanent dans le menu Installation 1 (page [43\)](#page-42-0).

# 4.3.5. Clavier décimal

Le Clavier décimal permet d'entrer des valeurs d'affranchissement indépendamment du produit postal.

Le Clavier décimal fait partie intégrante du menu de démarrage « Sélection par tarif ». Appuyez sur la touche « Clavier décimal ».

Entrez par le clavier numérique la valeur d'affranchissement requise. Confirmez la valeur en appuyant sur OK. Imputez le montant à une catégorie. Vous pourrez affranchir dès que le prêt s'affiche.

Le Clavier décimal ne peut pas être défini comme menu de démarrage.

# <span id="page-23-0"></span>4.3.6. Services supplémentaires (lettre avec services supplémentaires)

IFS3 vous permet d'affranchir avec votre système d'affranchissement les lettres « National avec services supplémentaires » y compris le code-barres. Vous pouvez aussi imprimer une étiquette portant le numéro du code-barres pour le formulaire de dépôt.

# 4.3.6.1. Licences BMZ

Le contrat d'utilisation d'un système d'affranchissement de LA POSTE attribue automatiquement la première licence d'affranchissement BMZ pour les courriers recommandés nationaux.

Pour les licences d'affranchissement BMZ (jusqu'à 10), il faut adresser une requête à LA POSTE.

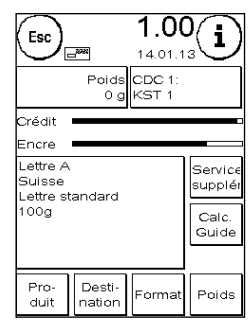

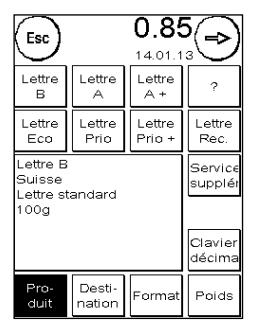

### 4.3.6.2. Utilisation des licences BMZ

Si vous sélectionnez sur le système d'affranchissement une lettre nationale avec services supplémentaires, le système d'affranchissement active automatiquement le code-barres 1D et la licence d'affranchissement BMZ correspondants. Vous pouvez imprimer directement le produit sans réglages supplémentaires.

Le système d'affranchissement distingue deux types de licences d'affranchissement BMZ (état de novembre 2012) :

le type 1 (uniquement « RECOMMANDÉ »). Ce type de licence d'affranchissement BMZ est utilisé pour tous les produits « RECOMMANDÉ national ».

le type 2 (« autres services supplémentaires ») : Ce type de licence d'affranchissement est utilisé pour les produits « remboursement non inscrit », courrier A+ et DispoMail.

Une fois affranchis tous les envois correspondant à ce produit, vous êtes automatiquement invité à imprimer le justificatif de code-barres correspondant.

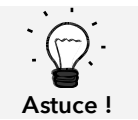

Vous pouvez imprimer le justificatif de code-barres pour le produit affranchi en dernier avec un code-barres 1D ultérieurement ou à nouveau par le menu « Info Print ».

Vous pouvez imprimer une lettre nationale avec service supplémentaire sans code-barres 1D en désactivant l'impression du code-barres dans le menu de gestion de tarif (« Impression codebarres »)

Si vous sélectionnez une lettre nationale avec service suppl. sans avoir activé une licence d'affranchisse-ment BMZ pour ce centre de coût, un avertissement s'affiche et vous pouvez affranchir le produit sans code-barres 1D.

### 4.3.6.3. Sélection des licences BMZ

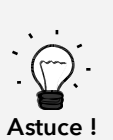

Si une seule licence existe par type de licence d'affranchissement BMZ, elle s'active automatiquement pour tous les centres de coût dès la mise à disposition sur le système d'affranchissement.

Si plusieurs licences existent par type de licence d'affranchissement BMZ, aucune licence ne s'active pour l'ensemble des centres de coût à la mise à disposition sur le système d'affranchissement. Vous devez activer vous-mêmes les licences correspondantes pour tous les centres de coût.

Voici comment sélectionner une licence correspondante :

1. Appuyez sur « I » dans le menu de démarrage pour accéder au menu principal.

2. Sélectionnez « Gestion du tarif » et appuyez sur « Sélection de licence ».

3. Sélectionnez une licence par type de licence (« Uniquement RECOMMANDÉS » ou « Autres services supplémentaires »). La licence activée s'affiche en surligné.

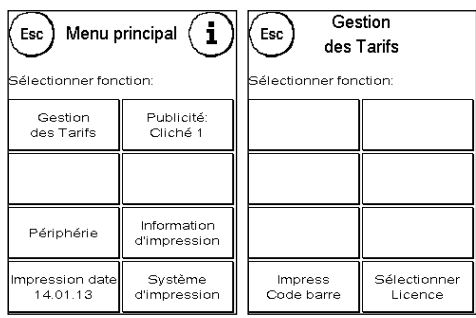

### 4.3.6.4. Justificatif de code-barres pour le Bordereau de dépôt

Avec le système d'affranchissement, vous pouvez imprimer un ou plusieurs justificatifs de codebarres pour le formulaire de dépôt « Lettres nationales avec services supplémentaires » de LA POSTE. Ces justificatifs de code-barres sont à imprimer sur des étiquettes pour ensuite les coller sur le Bordereau de dépôt de LA POSTE.

Exemple :

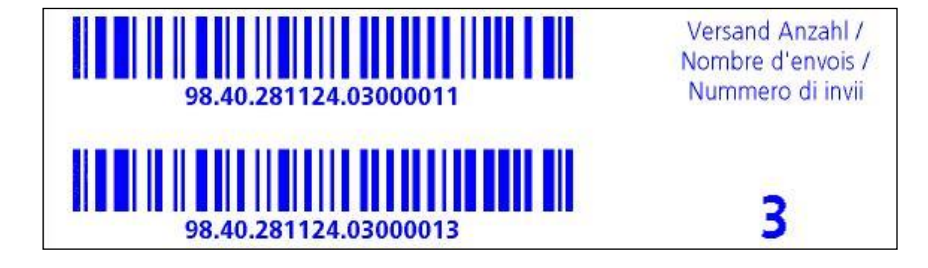

### 4.3.7. Balance

La combinaison avec une balance des gammes S2, S5 ou S30 vous offre de multiples possibilités de calcul du poids exact de l'envoi.

### 4.3.7.1. Contrôler le poids d'un pli pendant l'affranchissement

L'information sur le poids s'affiche en permanence dans la partie supérieure des masques d'affranchissement (ici : 21 g). Ainsi pouvez-vous le plus simplement du monde faire afficher le poids d'un pli sans interrompre le déroulement de l'affranchissement.

L'affichage du poids n'a aucune influence sur le calcul du tarif.

### 4.3.7.2. Utilisation du poids d'un pli pour calculer le tarif

Dans la représentation détaillée ou dans le calcul du tarif, vous pouvez utiliser le poids affiché pour calculer le tarif en appuyant sur les touches « Poids » puis « Balance ».

Comme variante, le choix d'une catégorie de poids vous permet également d'influer sur le calcul du port.

### 4.3.7.3. Mode de pesée PILE / INDIVIDUEL

Le mode dit de pesée en pile avec ces deux variantes est une particularité. En mode pesée en pile, dans le menu principal sous « Périphérique / balance », vous pouvez commuter entre « Pile » et « Individuel ».

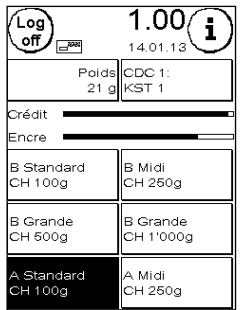

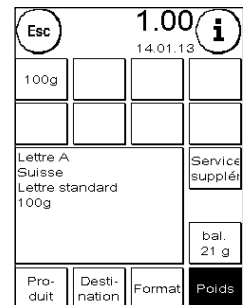

### Mode PILE (par défaut)

Déposez sur la balance une pile de lettres (nous vous recommandons de les trier auparavant selon le format). Le poids total de la pile s'affiche dans la partie supérieure de l'écran. Sélectionnez une touche d'accès direct dont le contenu correspond au mieux aux plis de la pile.

Enlevez une lettre de la pile. L'écran commute dans le mode Pesée en pile. La touche « Poids » informe du poids de l'envoi prélevé. Le port est calculé sur la base de ce poids. Affranchissez la lettre.

Enlevez la lettre suivante de la pile. Le poids de la lettre s'affiche et le port

est calculé en conséquence, etc. Une fois enlevée la dernière lettre de la pile, l'appareil quitte le mode de pesée en pile après 3 s.

Le mode de pesée en pile vous permet également d'accéder au type d'envoi, au format, à la destination et aux services supplémentaires.

### Mode INDIVIDUEL

Placez une lettre sur la balance. Le poids est calculé et transmis automatiquement.

L'écran commute dans le mode Pesée individuelle. La touche « Poids » informe sur le poids de l'envoi enlevé (ici : individuel 15 g). Le port est calculé sur la base de ce poids. Affranchissez la lettre.

Placez la lettre suivante sur la balance. Le poids de la lettre s'affiche et le port est calculé en conséquence, etc.

Si nécessaire, vous pouvez adapter individuellement les attributs tarifaires. Le port est calculé et réglé automatiquement. Vous pouvez affranchir.

> Vous pouvez à tout instant choisir entre les modes PILE et INDIVIDUEL, en appuyant en mode de pesée sur les touches « Pile » ou « Individuel ».

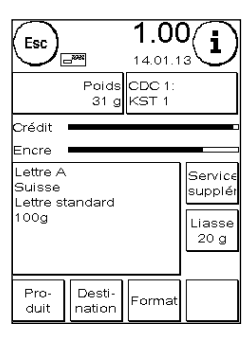

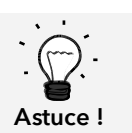

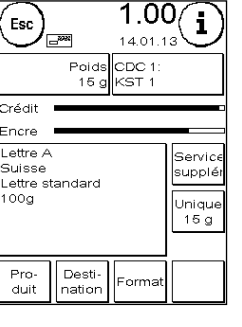

# <span id="page-27-0"></span>4.4. Affranchissement

1. Utilisez uniquement les accessoires prévus ! Les accessoires non homologués ou non autorisés sont susceptibles de réduire la durée de vie du système d'affranchissement. Ils peuvent de plus être dangereux pour l'utilisateur. 2. Maintenez éloignés de la zone et des rouleaux d'alimentation les doigts et autres parties

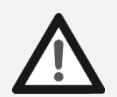

Danger !

- du corps, les cravates, colliers, écharpes, manches déboutonnées, etc. Risque de blessure par des éléments en rotation !
- 3. Ne nettoyez pas le système avec des liquides inflammables. Risque d'explosion !
- 4. Débranchez la fiche de secteur avant toute opération de nettoyage du système. Nettoyez le système uniquement avec des chiffons humectés. Ne vaporisez jamais de liquide sur ou dans le système d'affranchissement. Il y a risque de choc électrique. Danger de mort !
- 5. Ne posez jamais de liquides, récipients en verre, encre d'oblitération, etc. sur le système.
- 6. Ne remplissez pas le réservoir du système de fermeture de liquide inflammable. Risque d'explosion !

L'affranchissement des envois n'est possible que si l'annonce du prêt (symbole de lettre) s'affiche (page [10\)](#page-9-0).

### 4.4.1. Insérer et affranchir la lettre

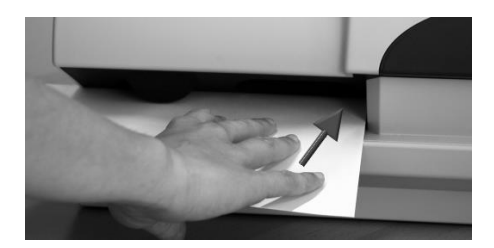

Vous pouvez maintenant affranchir votre courrier avec la valeur de port sélectionnée. Insérez pour cela une lettre dans votre Frama Matrix F22 de façon que le bord droit affleure le boîtier et glissez la lettre jusqu'à la butée vers l'arrière.

La lettre est affranchie et éjectée à gauche.

### 4.4.2. Rechargement d'étiquettes d'affranchissement

N'utilisez que des étiquettes d'affranchissement Frama Matrix F22 originales. Affranchissez les étiquettes normalement comme une lettre. Il est possible d'utiliser deux fois les étiquettes d'affranchissement Frama Matrix F22. Faites tourner l'étiquette de 180 degrés et affranchissez -la de nouveau.

Pour enlever l'autocollant, pliez l'étiquette le long de la perforation et ôtez le papier support.

# <span id="page-28-1"></span>4.5. Insertion de consommables

### <span id="page-28-0"></span>4.5.1. Insertion / changement de la cartouche d'impression

Votre système d'affranchissement Frama Matrix utilise une cartouche d'impression à jet d'encre double pour affranchir vos plis. La cartouche d'impression contient également la tête d'impression.

Manipulez dès lors les cartouches d'impression avec beaucoup de délicatesse.

- 1. N'affranchissez pas de plis d'une épaisseur supérieure à 10 mm. La tête d'impression risque de toucher la surface de la lettre et, par conséquent, d'étaler l'empreinte. Utilisez donc des étiquettes d'affranchissement Frama Matrix pour les lettres épaisses et les petits colis.
- 2. Faites en sorte qu'aucun objet pointu tels des trombones, etc. ne puisse détruire la face délicate de la tête d'impression.
- 3. N'utilisez pas d'enveloppes très absorbantes ou fibreuses susceptibles d'empêcher une empreinte nette, ce qui pourrait invalider l'affranchissement.
- 4. Les enveloppes de couleurs qui contrastent insuffisamment avec l'oblitération ne sont pas admises.
- Information ! 5. Après un laps de temps, la tête d'impression est étanchée pour prévenir le dessèchement des busettes. Aussi, attendez que la tête d'impression soit étanchée ou appuyez sur la touche « Déconnexion » avant d'arrêter le système d'affranchissement.
	- 6. S'il vous semble qu'il manque des lignes à l'empreinte, vous voudrez bien faire un test de la tête d'impression ou la nettoyer avec la fonction « Nettoyer tête d'impr. »
	- 7. Ne touchez pas les surfaces de contact dorées de la cartouche d'impression. La graisse et la sueur de la peau peuvent former un film susceptible d'entraîner des imperfections de l'impression.

Notez la date d'installation la plus retardée en insérant votre cartouche.

Appelez la fonction « Changement de tête d'impression ».

- 1. Appuyez sur la touche « i » dans un menu de démarrage.
- 2. Appuyez sur la touche « Système d'impression ».
- 3. Appuyez sur la touche « Changement de tête d'impression ».

Ouvrez le capot du système d'impression et sortez (excepté lors du premier réglage) la cartouche d'impression en comprimant les surfaces de préhension et en tirant la cartouche vers l'avant pour la sortir de l'appareil. Éliminez la cartouche selon les dispositions légales en vigueur.

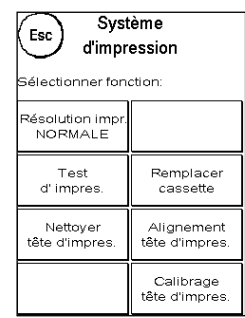

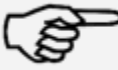

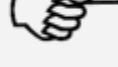

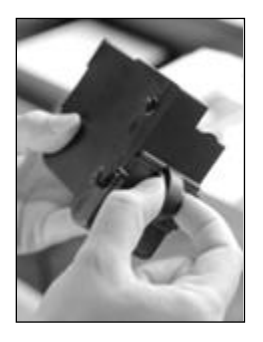

Sortez la nouvelle cartouche d'impression de l'emballage et ôtez les deux bandes protectrices de la tête d'impression.

Deux surfaces de préhension se trouvent en haut sur la cartouche d'impression. Serrez celles-ci entre le pouce et l'index.

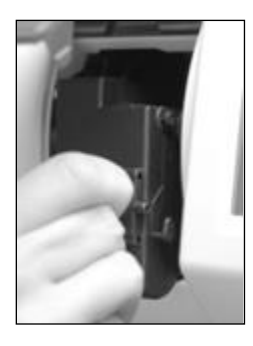

Insérez la cartouche d'impression du haut en bas. Suivez avec vos mouvements la forme du capot.

Glissez la nouvelle cartouche d'impression complètement dans son guidage.

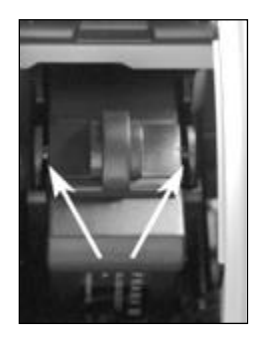

Relâchez les surfaces de préhension. Glissez la cartouche d'impression vers l'arrière du bout du doigt pour garantir que les crans d'arrêt soient correctement positionnés.

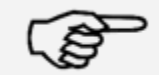

Les crans d'arrêt doivent être engagés de chaque côté. Vérifiez l'insertion correcte de la cartouche d'impression avant de refermer le capot. Il doit pouvoir se fermer facilement sans devoir forcer.

Information !

Si vous avez correctement inséré la nouvelle cartouche, vous pouvez maintenant appuyer sur « OUI » sur l'écran .

La cartouche d'impression fait l'objet d'un contrôle et d'un calibrage. Ce processus peut durer quelques secondes.

Si la cartouche d'impression insérée a déjà été installée dans votre système d'affranchissement Matrix, vous pouvez maintenant choisir entre un nouveau calibrage ou la reprise des données de calibrage existantes : Calibrer vraiment ?

Après le calibrage, le programme vous invite à faire une impression test. Prenez une enveloppe à cet effet. Nous recommandons une enveloppe remplie.

Placez l'enveloppe dans l'alimentation. L'enveloppe est imprimée avec une empreinte test puis elle est éjectée à gauche.

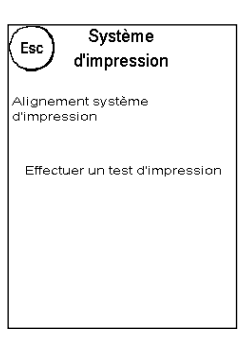

Exemple d'impression test :

Sur la partie gauche, vous voyez le réglage X et, sur la partie droite, le ré-

glage Y. Le réglage respectivement valide est signalé par une flèche. Les flèches devraient montrer les endroits où les lignes paraissent les plus droites.

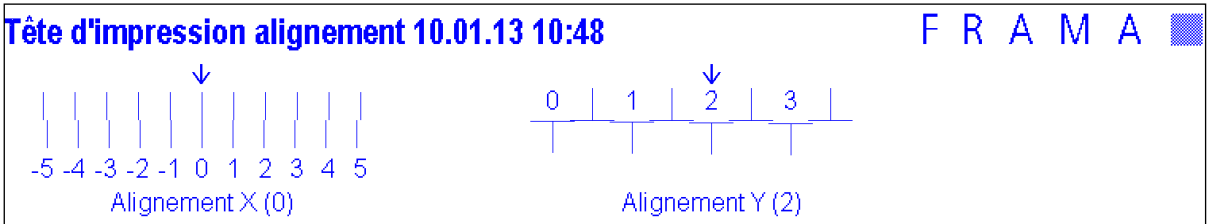

Si tel est déjà le cas, il ne vous reste plus qu'à confirmer les écrans X et Y avec la touche Enter. Il peut être nécessaire de modifier le réglage pour obtenir des résultats optimaux. Suivez simplement les instructions ultérieures.

Voici comment procéder : Sur l'impression test, dans la zone de gauche X, recherchez la ligne qui paraît la plus droite. Relevez le numéro qui se trouve en dessous; p. ex. « 0 ».

Avec les touches + et –, choisissez sur l'écran le nombre correct puis actionnez la touche Enter pour parvenir au réglage Y.

Avec les touches + et –, choisissez ici aussi sur l'écran le nombre correct puis actionnez la touche Enter.

Procédez à nouveau à une impression test, comme exigé, pour contrôler vos réglages. Les flèches se trouvent maintenant exactement en face des réglages que vous avez réalisés, autrement dit, exactement là où les lignes devraient être les plus droites.

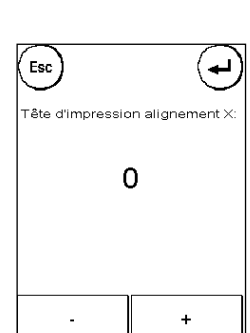

Si vous n'êtes pas encore satisfait, vous pouvez répéter le réglage en répondant à la question par « NON ». En répondant par « OUI », vous enregistrez le réglage.

# <span id="page-31-0"></span>5. Menu principal

# <span id="page-31-1"></span>5.1. Aperçu

Le menu principal est la centrale de commande des fonctions de système importantes. Vous atteignez le menu principal en appuyant sur « i » dans un menu de démarrage.

Vous pouvez sélectionner les fonctions suivantes dans le menu principal :

- Périphérique (page [34\)](#page-32-0)
- Publicité (sur cette page)
- Information d'impression (page [36\)](#page-35-0)
- Système d'impression (page [38\)](#page-37-0)

# <span id="page-31-2"></span>5.2. Publicité

Votre système d'affranchissement Frama Matrix contient des messages publicitaires prédéfinis et a été équipé de clichés selon vos instructions. Vous pouvez par ailleurs enregistrer des messages de texte dans le système d'affranchissement.

La sélection se fait selon le schéma ci-après :

1. Pour choisir parmi les messages, appuyez sur la touche « i » dans le menu de démarrage pour appeler le menu principal.

2. Appuyez sur la touche « Publicité ». Selon le réglage courant, celle-ci pourrait comporter un message ou un texte.

3. Appuyez sur la touche « Message » pour choisir l'un des messages installés ou appuyez sur la touche « Publicité » pour choisir l'un des clichés réalisés selon vos instructions. Appuyez sur la touche « Texte » pour choisir l'un des textes que vous avez entrés.

4. La touche à flèche vous permet d'aller à l'entrée suivante.

5. Appuyez sur la touche à flèche pour appeler l'empreinte suivante.

6. Appuyez deux fois de suite brièvement sur l'entrée désirée pour l'activer.

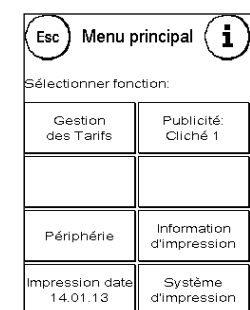

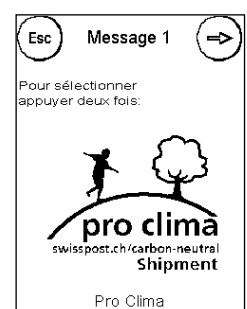

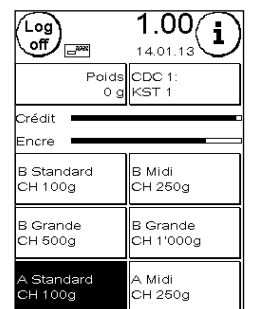

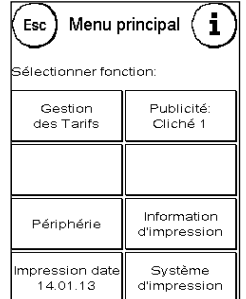

# 5.2.1. Clichés avec texte

Votre système d'affranchissement Matrix vous donne la possibilité de réaliser vos propres clichés avec texte, ce qui vous permet d'attirer l'attention, avec votre courrier, sur les vacances, des actions spéciales et des manifestations.

Il est possible d'imprimer un cliché avec texte à la place d'une empreinte ou d'un cliché publicitaire ou en plus d'une empreinte ou d'un cliché publicitaire.

# 5.2.2. Entrée d'un cliché avec texte

Appuyez sur la touche « Entrer texte ».

Sélectionnez le texte à écrire. Le masque de saisie de texte s'ouvre.

Dans le masque de saisie de texte, vous pouvez choisir entre les capitales, les minuscules, les chiffres, les caractères spéciaux, les signes de ponctuation et la barre d'espacement.

La touche « Enter » permet de passer à la ligne suivante alors que la touche Enter (symbole en haut à droite !) permet de clore l'entrée de texte. La touche CE vous permet d'effacer une erreur de saisie.

- 1. Appuyez sur la touche « A-Z » pour entrer une majuscule. La touche « Flèche vers le bas » permet d'atteindre d'autres caractères. Appuyez sur le caractère désiré. Appuyez sur la touche « Flèche à gauche » pour basculer sur les minuscules.
- 2. Procédez exactement comme décrit au point 1 avec les minuscules.
- 3. Appuyez maintenant sur la touche ENTER pour écrire la ligne suivante.
- 4. Pour clore l'entrée de texte, appuyez sur la touche Enter pour enregistrer le texte sur la touche désirée.
- 5. Terminé ! Vous pouvez maintenant choisir l'un de vos textes par analogie à la sélection de messages.

# 5.2.3. Désactivation de la publicité

Si vous désirez affranchir votre courrier sans publicité ni texte, vous pouvez désactiver la publicité avec la touche « Publicité ON / OFF ».

<span id="page-32-0"></span>Appuyez à nouveau sur la touche pour réactiver la publicité.

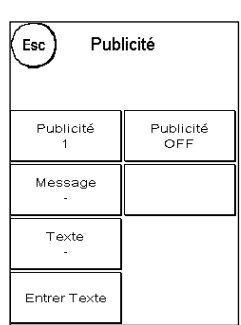

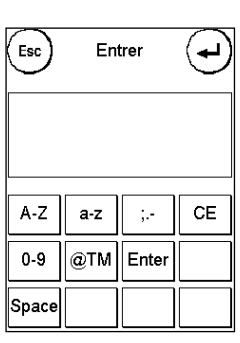

Publicité

Publicité<br>ON

Esc

Publicité

Message

Texte

Entrer Texte

# <span id="page-33-0"></span>5.3. Périphérique

Les appareils connectés sont gérés à partir la commande de menu « Périphérique ».

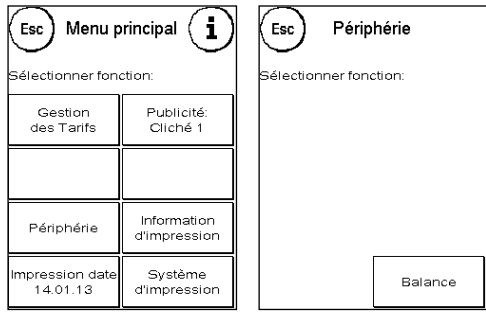

### 5.3.1. Balance

La connexion des balances S2 ou S5 étend automatiquement les fonctions de votre système d'affranchissement Matrix, ce qui veut dire que vous pouvez utiliser immédiatement les fonctions de pesée décrites. L'utilisation de la balance électronique vous permet de calculer des tarifs, de peser avec précision vos lettres, petits colis et autres envois et ainsi d'éviter automatiquement les affranchissements incorrects.

Votre système d'affranchissement Matrix est équipé de fonctions de calcul du poids dans les menus de démarrage. En complément, il dispose dans le même menu d'un affichage des poids simple.

La touche « Tarer la balance » vous permet de mettre votre balance à zéro.

La touche « Info » qui a une fonction purement informative affiche des données concernant le logiciel utilisé pour la commande de la balance.

### 5.3.2. Mode PILE / INDIVIDUEL

Ce réglage définit le mode de la fonction de pesée combinée avec la balance. Le réglage en cours s'affiche dans la touche.

Mode PILE (par défaut) : Le mode de pesée en pile est actif. Les plis prélevés sur la pile sont pesés et utilisés pour calculer les ports.

Pesée INDIVIDUEL : Le mode de traitement individuel est actif. Les lettres individuelles placées sur la balance sont pesées et utilisées pour calculer les ports. Les poids ne sont mis à jour que si le poids de la pesée est revenu à 0 entre-temps.

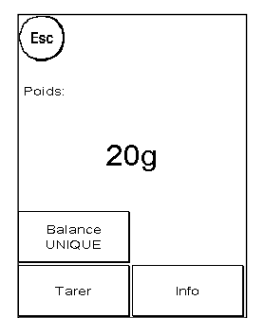

# <span id="page-34-0"></span>5.4. Date d'impression

Il peut être nécessaire d'affranchir le courrier quelques jours avant le jour de dépôt.

Vous pouvez à cet effet avancer jusqu'à trente jours la date imprimée sur le cachet postal de votre Frama Matrix.

La touche « + » vous permet d'avancer la date.

La touche « - » vous permet de faire revenir en arrière la date avancée.

La touche « Réinitialisation » vous permet de remettre la date du jour.

La touche « Date d'impression ON/OFF » vous permet d'activer ou désactiver l'impression de la date d'affranchissement.

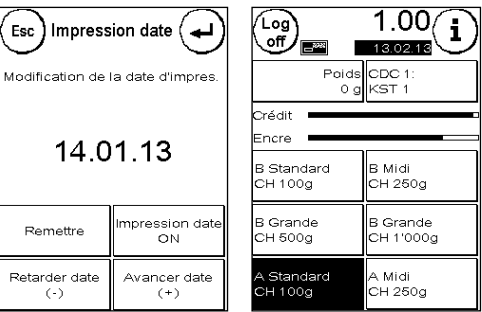

Confirmez votre choix avec la touche Enter. En appuyant sur « ESC », vous revenez au menu principal sans reprendre les réglages.

Dans le masque d'affranchissement, la date avancée est surlignée pour attirer l'attention sur la divergence de date.

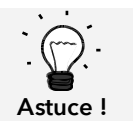

N'oubliez pas, une fois terminé l'affranchissement avec la date avancée, de remettre la date du jour ! Tout changement de centre de coût remet automatiquement la bonne date.

### <span id="page-35-0"></span>5.5. Information d'impression

Le menu Information d'impression vous permet de régler divers modes d'impression avec votre système d'affranchissement Matrix. Les rapports ont une signification particulière. Ceux-ci vous permettent d'imprimer des informations comprimées. Les rapports vous procurent l'aperçu lors de la programmation ou servent par exemple de récépissé après un appel de port par le centre de données FramaOnline2.

La touche « Suivant » (flèche à droite) vous permet d'appeler d'autres informations d'impression.

### 5.5.1. Impression de rapports

Appuyez sur la touche du rapport désiré et introduisez dans votre système d'affranchissement Frama Matrix une enveloppe au format C5/6 pour imprimer le rapport respectif.

La touche ESC vous permet de quitter le menu « Information d'impression ».

### 5.5.2. Mention entrée

Vous pouvez transformer votre système d'affranchissement Matrix en composteur de réception. Sélectionnez la fonction « Note de réception » dans le menu

« Information d'impression ». Dans ce mode, l'appareil bascule sur une autre empreinte. Aucun port n'est consommé.

### 5.5.3. Cliché publicitaire

La fonction Cliché publicitaire dans le menu « Impression d'informations » vous permet d'imprimer uniquement le cliché publicitaire. Toutes les informations postales pertinentes sont désactivées. Ce mode ne consomme aucun port.

### 5.5.4. Rapport CDC

Le rapport sur les centres de coût imprime sous une forme clairement lisible les données du centre de coût courant ou d'un centre de coût sélectionne (mode Admin). Vous recevez les données des périodes ainsi que les compteurs totaux (impossibles à remettre à zéro) du centre de coût.

### 5.5.5. Rapport FramaOnline2

Le rapport FramaOnline2 sert de récépissé pour la transaction respective. Vous obtenez des informations sur le montant de chargement et sur la composition du crédit courant. La somme de contrôle correspond à la somme de tous les chargements et sert également pour le contrôle de vos transactions.

### 5.5.6. Rapport de système (réglages Installation)

Le rapport Installation est un aperçu des réglages définis du menu Installation 2 (mode Admin).

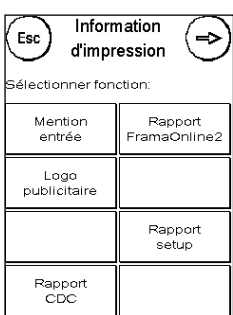

### 5.5.7. Rapport sur les statistiques

Le rapport sur les statistiques permet d'imprimer la période de statistiques courante. Les données collectées correspondent à vos envois de courrier entre deux connexions au centre de données FramaOnline2. Le rapport peut couvrir plusieurs pages (selon le volume de statistiques).

À l'issue d'une connexion au centre de données FramaOnline2, les statistiques sont automatiquement effacées et, ensuite, reconstituées avec vos données de consommation.

### 5.5.8. Rapport Sélection du CDC

Ici vous pouvez, après sélection du premier et du dernier centre de coût à imprimer, établir un aperçu des CDC sous forme de tableau. Seule la première période de collecte de données sera prise en compte

### 5.5.9. Rapport code-barres

Cette fonction permet d'imprimer à nouveau le justificatif de code-barres pour le produit affranchi en dernier avec code-barres 1D.

### 5.5.10. Échantillon

Cette fonction vous permet de réaliser une impression test postale, par exemple pour évaluer la qualité d'impression. Aucun port n'est consommé.

Les empreintes test postales ne doivent pas être utilisées pour affranchir des envois.

# <span id="page-37-0"></span>5.6. Système d'impression

- 1. N'affranchissez pas de plis d'une épaisseur supérieure à 10 mm. La tête d'impression risque de toucher la surface de la lettre et, par conséquent, d'étaler l'empreinte. Utilisez donc des étiquettes d'affranchissement Frama Matrix pour les lettres épaisses et les petits colis.
- 2. Veillez à ce qu'aucun objet pointu tels des trombones ne se trouve dans la zone d'affranchissement.
- 3. N'utilisez pas d'enveloppes très absorbantes ou fibreuses susceptibles d'empêcher une empreinte nette, ce qui pourrait invalider l'affranchissement.
- 4. Les enveloppes de couleurs qui contrastent insuffisamment avec l'oblitération ne sont pas admises.
- Information ! 5. Après un laps de temps, la tête d'impression est étanchée pour prévenir le dessèchement des busettes. Aussi, attendez que la tête d'impression soit étanchée ou appuyez sur la touche « Déconnexion » avant d'arrêter le système d'affranchissement.
	- 6. S'il vous semble qu'il manque des lignes à l'empreinte, vous voudrez bien faire un test de la tête d'impression ou la nettoyer avec la fonction « Nettoyer tête d'impr. »
	- 7. Utilisez toujours les fonctions du menu « Système d'impression » Le changement de la tête d'impression sans effectuer les réglages et les tests du menu d'impression peuvent générer des empreintes de qualité insuffisante.

Dans le menu « Système d'impression » vous pouvez accéder aux options et fonctions indispensables à l'impression irréprochable. Ci-dessous, vous trouvez dans l'ordre la description des fonctions du menu « Système d'impression ».

### 5.6.1. Test de busettes

Votre système d'affranchissement Frama Matrix dispose d'un test d'empreinte intégré.

Ce test actionne chacune des busettes de la tête d'impression et vous permet de localiser sans difficulté les busettes défectueuses puis de déterminer l'étendue du programme de nettoyage.

Appuyez sur la touche « Test de busettes » et introduisez une enveloppe ou un support d'impression analogue dans le système.

L'impression test est réalisée. Vérifiez que toutes les lignes sont imprimées. Si nécessaire, procédez au nettoyage des busettes.

# 24.05.12 **TESTPRINT** FRAMA AG<br>LAUPERSWIL CH 0000000000

Système

d'impression :<br>électionner fonction Résolution imp<br>NORMALE

> Remplacer cassette

Alignement<br>tête d'impres.

Calibrage<br>tête d'impres

Esc

Test<br>d'impres

Nettoyer<br>tête d'impres

### <span id="page-37-1"></span>5.6.2. Nettoyage des busettes

Des lignes blanches ou manquantes dans l'empreinte test exigent le nettoyage de la tête d'impression pour rétablir la qualité d'impression.

Information ! Le colmatage des busettes est souvent dû au fait que le système a été coupé du secteur avant l'étanchage correct des busettes. Utilisez systématiquement la fonction d'arrêt du système pour désactiver en toute sécurité votre système d'affranchissement.

Vous disposez de deux programmes de nettoyage des busettes.

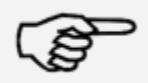

Nettoyage des busettes : Procède au nettoyage normal de la tête d'impression. La tête d'impression et les busettes sont en cours de nettoyage.

Nettoyage à fond des busettes : Rinçage et nettoyage à fond des busettes et de la tête d'impression.

Appuyez sur la touche correspondante pour appeler le programme nécessaire. Le programme de nettoyage démarre automatiquement. Il est recommandé de procéder ensuite à la fonction « Test de busettes » pour vérifier le succès du nettoyage.

> Si les busettes sont sévèrement colmatées et si vous ne parvenez pas à les déboucher avec la fonction « Nettoyage des busettes », vous pouvez utiliser un nettoyant liquide pour tête d'impression\* ou de l'eau distillée ou déminéralisée :

- 1. Retirez la cartouche d'encre Ink-Jet, en utilisant la fonction "«Changement de tête d'impression » (voir ci-dessous, paragraphe [5.6.3. Remplacement de la tête d'impression\)](#page-39-0)
- 2. Humectez de nettoyant pour tête d'impression ou d'eau un chiffon de tissu ou de papier qui ne peluche pas
- 3. et frottez lentement la tête d'impression contre le chiffon humide. Répétez l'opération jusqu'à faire apparaître deux traits continus de couleur bleue.

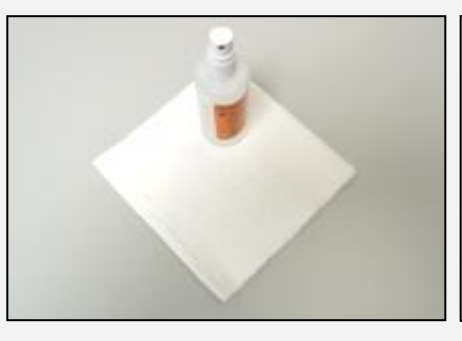

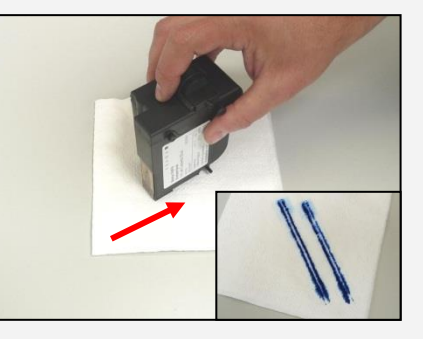

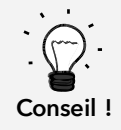

4. Évitez d'agiter la cartouche d'impression Ink-Jet, car vous risqueriez de la détruire. 5. Nettoyez les contacts de la cartouche avec un chiffon. Utilisez uniquement de l'alcool pur ou du nettoyant liquide pour tête d'impression. N'utilisez JAMAIS de l'eau !

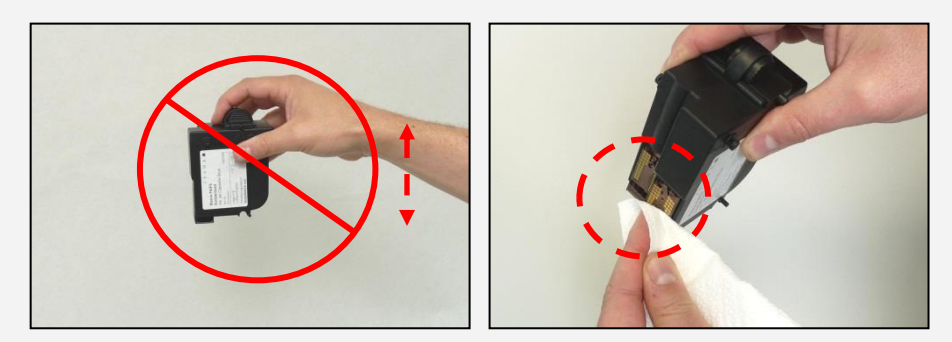

- 6. Remettez en place la cartouche d'encre Ink-Jet et réglez-la en suivant les instructions à la page 30.
- 7. Si l'impression n'est toujours pas de qualité satisfaisante, contactez notre assistance aux clients.
- \* En vente à la boutique FramaShop (www.frama.ch)

### <span id="page-39-0"></span>5.6.3. Remplacement de la tête d'impression

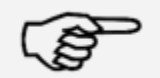

Attention ! Assurez-vous donc que la tête d'impression (cartouche à jet d'encre) ait été entreposée à température ambiante pendant au moins trois heures avant de l'insérer.

Information !

Dans le menu principal, appuyez sur la touche « Changement tête d'impression » et confirmez avec la touche OUI.

Ouvrez le couvercle supérieur et enlevez la cartouche d'impression en comprimant les surfaces de préhension sur la cartouche d'impression et en tirant cette dernière contre le haut.

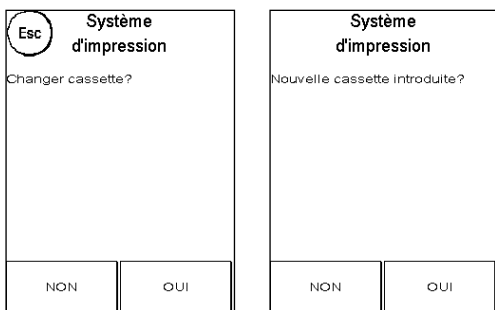

Suivez les instructions de la page [29](#page-28-0) pour insérer et régler la nouvelle cartouche à jet d'encre avec tête d'impression.

### 5.6.4. Alignement de la tête d'impression

Utilisez cette fonction pour ajuster séparément la qualité d'impression pour l'affranchissement. Normalement, l'ajustage fait partie des réglages après un changement de tête d'impression.

### 5.6.5. Recalibrage tête d'impression

Recalibrez la tête d'impression (cartouche à jet d'encre) si la qualité d'impression dans l'ensemble ne donne pas satisfaction.

# <span id="page-40-0"></span>6. Compteurs

Depuis le menu principal, on atteint l'affichage des compteurs en appuyant sur la touche « i ».

Pour commencer, les données des centres de coût courants :

Valeur  $R$  / unité  $R$  : Compteur réinitialisables du centre de coût. « Valeur R » affiche le port consommé depuis la dernière réinitialisation du compteur. « Unité R » affiche le nombre de plis affranchis depuis la dernière réinitialisation du compteur.

Unité  $T /$  Valeur T: compteur totaux du centre de coût. (Compteur d'unités et de valeurs affranchies) depuis la mise en service du centre de coût.

La liste des valeurs système est dressée en complément des valeurs du centre de coût :

Unité  $T /$  Valeur T: compteur totaux du système d'affranchissement (compteur d'unités ainsi que valeurs affranchies) depuis la mise en service du système d'affranchissement. En raison des tests réalisés avant la livraison de votre système d'affranchissement Matrix, le compteur d'unités total peut avoir une valeur initiale.

Crédit : port encore disponible dans votre système d'affranchissement.

Somme de contrôle : somme du crédit et de la valeur T. Donne l'achat total de port par FramaOnline2.

# <span id="page-41-0"></span>7. Installation (réglages)

Dans le menu Installation, vous pouvez procéder aux différents réglages de votre système d'affranchissement Frama Matrix. Hors mode Admin, vous disposez uniquement du Menu Installation 1.

Dans le menu principal, appuyez sur la touche « i ». Appuyez ensuite sur « Clé à fourche » pour atteindre les menus Installation.

Appel du menu Installation

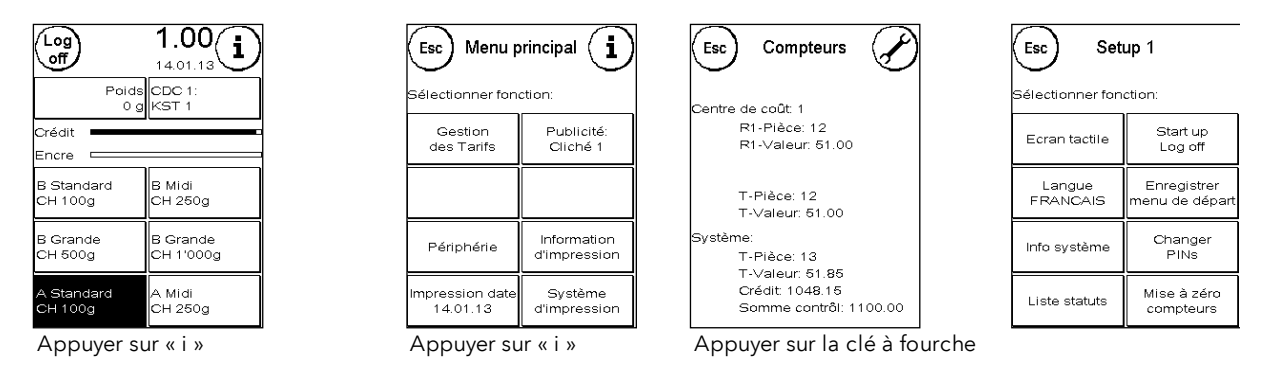

Avec la touche à flèche, en mode Admin, vous pouvez basculer sur deux autres menus Installation et revenir en arrière avec la touche ESC.

# <span id="page-41-1"></span>7.1. Menu Installation 1

La description ci-dessous dresse la liste de bas en haut des diverses fonctions et réglages du menu Installation 1. Appuyez sur la touche de fonction désirée et suivez les instructions à l'écran.

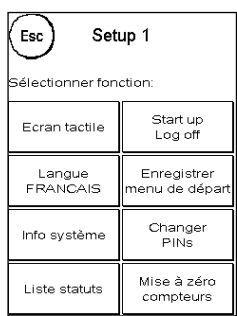

### 7.1.1. Écran tactile

Cette fonction vous permet d'adapter le contraste de l'écran à vos besoins. Appuyez simplement sur la touche et, avec les touches « + » ou « - », réglez le contraste désiré. Appliquez la modification avec la touche Enter.

### 7.1.2. Langue

Votre système d'affranchissement Frama Matrix vous propose plusieurs langues préinstallées. Cette fonction vous permet de basculer sur une autre langue de votre choix. Le réglage courant s'affiche dans la touche. Le changement de la langue d'un centre de coût ne change que la langue d'utilisateur, mais pas la langue du module tarifaire. Pour changer également la langue du module tarifaire, il faut effectuer un chargement d'inspection. Il n'est possible de changer la langue du module tarifaire qu'en mode Admin.

### 7.1.3. Info système

Cette touche affiche un aperçu du système. Ces indications et les indications concernant la liste de statuts comportent des remarques importantes pour le service après-vente.

### 7.1.4. Liste des statuts

Cette touche affiche une liste de statuts. Ces indications et les indications concernant les informations sur le système comportent des informations importantes pour le service après -vente.

### 7.1.5. StartUp / Log off

Cette touche vous permet de faire redémarrer le système une fois que vous avez procédé aux réglages. En appuyant sur « StartUp / LogOff », vous parvenez directement à la sélection des centres de coût.

### <span id="page-42-0"></span>7.1.6. Enregistrement de l'écran de démarrage

Ici, vous pouvez enregistrer un menu de démarrage fixe par défaut. Après chaque redémarrage ou changement de centre de coût, le menu de démarrage enregistré respectif est préréglé automatiquement.

### 7.1.7. Modification des codes PIN

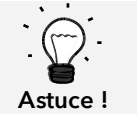

L'installation d'un nom de centre de coût n'est possible que dans la gestion des CDC « Easy » directement sur le système d'affranchissement.

Permet d'installer des centres de coût en mode Admin pour tous les centres de coût et/ou de modifier le PIN et le nom du centre de coût courant. Pour plus d'informations, nous vous invitons à lire la page [48](#page-47-1) ss.

### 7.1.8. Mise à zéro des compteurs

Pour plus d'informations, nous vous invitons à lire la page [48](#page-47-1) ss.

# <span id="page-43-0"></span>7.2. Menu Installation 2

L'appel du menu Installation 2 n'est possible qu'en mode Admin (page [46\)](#page-45-0).

### <span id="page-43-2"></span>7.2.1. Valeur supérieure

Ce réglage détermine à partir de quel montant vous devez confirmer par mesure de sécurité la valeur d'affranchissement avant de pouvoir affranchir à cette valeur. Le réglage par défaut est de CHF 10,00. Entrez la nouvelle valeur désirée et confirmez votre entrée avec la touche Enter.

### 7.2.2. Valeur maxi

Déterminez avec ce réglage la valeur d'affranchissement maximale autorisée. Appuyez sur la touche, entrez la valeur et confirmez le réglage avec la touche OK ou la touche Enter (valeur par défaut = CHF 100.00).

### 7.2.3. Beep de touche

Permet d'activer et de désactiver le signal de touche. Une pression sur la touche commute le signal de touche enclenche (ON) ou déclenche (OFF) le signal de touche. Ce réglage influence aussi le signal lors des pesées en pile (valeur par défaut = ON)

### <span id="page-43-1"></span>7.2.4. Auto Log off

Cette fonction vous permet de régler l'intervalle avant que le système ferme le centre de coût courant et appelle la sélection de centre de coût. L'entrée de « 0 minute » désactive cette fonction (valeur par défaut = 10 min)

### 7.2.5. FramaOnline2

Les fonctions « FramaOnline » sont expliquées en détail à la page [49.](#page-48-0)

### 7.2.6. Attention crédit

Ce réglage contrôle le port disponible et vous avertit en temps utile avant que les montants d'affranchissement ne tombent trop bas. Pour modifier ce réglage, appuyez sur la touche « Attention crédit ». Entrez la nouvelle valeur. Confirmez votre modification avec la touche OK (valeur par dé $faut = CHF 100.00$ 

### 7.2.7. Code PIN

Permet d'activer et de désactiver l'entrée de PIN. Le réglage « Code PIN ON » impose l'entrée d'un PIN dans la sélection des centres de coût. Le réglage « Code PIN OFF » désactive l'entrée des PIN. Le mode Admin n'en est pas affecté.

### 7.2.8. Effacement du CDC

Cette fonction vous permet d'autoriser ou d'interdire l'effacement des centres de coût hors du mode Admin.

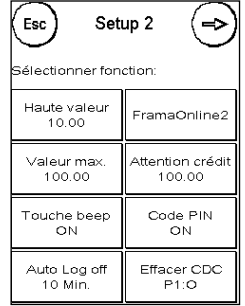

# <span id="page-44-0"></span>7.3. Menu Installation 3

L'appel du menu Installation 3 n'est possible que depuis le mode Admin.

### 7.3.1. Publicité

Avec ce réglage, vous déterminez si tous les centres de coût doivent travailler avec la même publicité ou si chaque centre de coût peut travailler avec une publicité individuelle (valeur par défaut = publicité CDC).

Publicité SYSTÈME : Tous les centres de coût utilisent automatiquement la publicité définie dans le mode Admin. Pour définir la publicité, le mode Admin dispose d'une fonction correspondante dans le menu principal.

Publicité CDC (réglage par défaut) : Chaque centre de coût peut utiliser une publicité individuelle. Lors de chaque nouvel appel d'un centre de coût, la publicité est réglée en correspondance.

### 7.3.2. Réinitialisation du produit à la fermeture de session

Ce réglage définit le comportement du menu de démarrage au changement de centre de coût (valeur standard = OFF).

Réglage ON : Le produit postal sélectionné respectif est réinitialisé au changement de centre de coût est doit à nouveau être entré.

Réglage OFF : Le produit postal courant est conservé au changement de centre de coût.

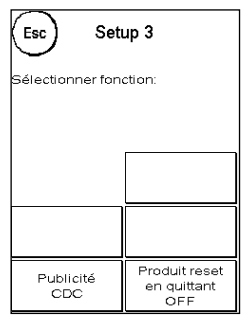

# <span id="page-45-0"></span>8. Mode Admin

Les réglages réalisés dans le mode Admin concernent toujours tous les centres de coût. En outre, en mode Admin, vous pouvez accéder à tous les centres de coût et pouvez, ainsi, procéder confortablement aux réglages pour ces centres de coût (compteurs, nom et PIN). Les compléments conditionnés par le mode Admin sont décrits ci-après.

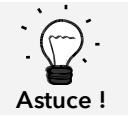

Vous pouvez aussi procéder aux réglages dans le centre de coût courant. Mais vous ne disposez dans ce cas pas de toutes les fonctions du mode Admin.

### <span id="page-45-1"></span>8.1. Connexion

Le mode Admin est appelé avec la touche « Admin » dans la sélection du centre de coût. Le mode est protégé par un mot de passe, même si vous avez arrêté l'entrée du code PIN pour le centre de coût.

Appuyez sur la touche « Admin » pour atteindre le mode Admin. Entrez votre code PIN. Le réglage par défaut est 1234.

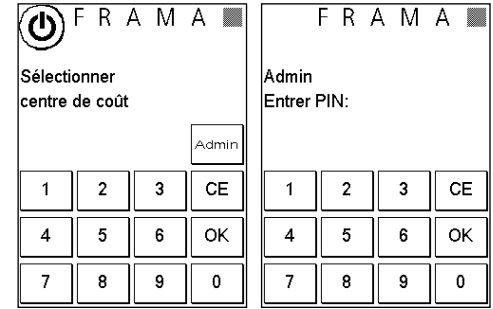

Confirmez l'entrée du code PIN avec la touche OK.

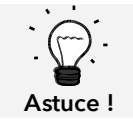

Conservez le code PIN pour le mode Admin en lieu sûr. Le code PIN ne peut être réinitialisé que sur place par un technicien de service. Ce service est payant.

# <span id="page-46-0"></span>8.2. Menu principal

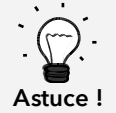

Vous ne pouvez procéder qu'aux réglages définis dans le menu Installation 3 sous SYSTEM, comme par exemple la publicité.

Une fois connecté, vous vous trouvez dans le menu principal. Il est impossible d'affranchir en mode Admin. Les fonctions Admin du menu principal sont décrites ci-après.

### 8.2.1. Périphérique

### 8.2.1.1. Balance

Le mode Admin ne présente aucune particularité.

### 8.2.2. Publicité

Définissez le réglage de la publicité pour le système entier (activez à cet effet dans le menu Installation 3 la fonction ; « Publicité : Système.

Les autres fonctions du menu « Publicité » sont identiques aux explications de la page [32](#page-31-2) ss.

### 8.2.3. Information d'impression

En mode Admin, la touche « Rapport CDC » permet d'imprimer une liste de tous les centres de coût. Tous les autres rapports et possibilités d'impression correspondent aux exécutions précédentes dans le présent guide d'utilisation (chapitre [5.5. Information d'impression](#page-35-0) à partir de la page [36\)](#page-35-0).

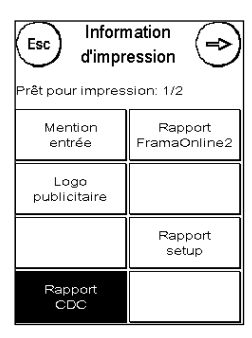

### 8.2.4. Système d'impression

La commande de menu Système d'impression ne fournit pas de fonction supplémentaire dans le menu Admin.

### <span id="page-46-1"></span>8.3. Compteurs

Dans le menu des compteurs du mode Admin, vous pouvez afficher les compteurs de chaque centre de coût. À cette occasion, vous pouvez appeler un centre de coût ou une liste de centres de coût.

Choisir CDC : il suffit d'appuyer sur cette touche pour l'appeler. Sélectionnez le centre de coût.

Liste des CDC : Ici, vous pouvez définir une catégorie de centres de coût pour l'affichage des données des centres de coût. Entrez d'abord le numéro du centre de coût dont vous voulez que les données s'affichent. Appuyez sur la

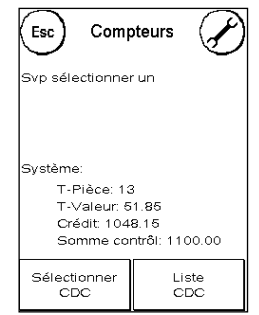

touche OK. Choisissez ensuite le numéro du centre de coût qui doit s'afficher en dernier. Basculez dans le menu des compteurs avec la touche à flèche. La touche ESC vous permet d'annuler l'affichage.

### <span id="page-47-0"></span>8.4. Menu Installation 1

Les fonctions « Modification des PIN » et « Mise à zéro compteur » sont valables en mode Admin pour tous les centres de coût et offrent donc des possibilités de sélection plus vastes. La commande de menu « Enregistrer le menu de démarrage » n'est pas disponible en mode Admin.

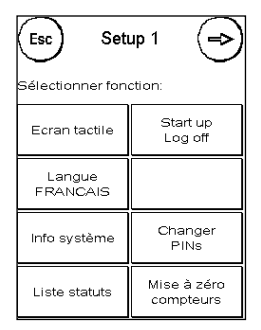

### 8.4.1. Modification des codes PIN

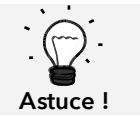

L'installation d'un nom de centre de coût n'est possible que dans la gestion des CDC « Easy » directement sur le système d'affranchissement.

Appuyez sur la touche « Modifier les PIN » pour changer le PIN pour le mode Admin (« Modifier les PIN ») ou adapter les PIN et les noms d'autres centres de coût (« Sélectionner CDC »).

### <span id="page-47-1"></span>8.4.2. Mise à zéro des compteurs

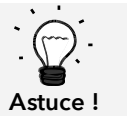

La remise à zéro des compteurs n'influe pas sur les données statistiques de la plateforme www.poste.ch/centreclientel.

Appuyez sur la touche « Effacer compteur » et choisissez la période à effacer. Si l'on efface la période 2, on efface simultanément la période 1.

Sélectionnez les compteurs à remettre à zéro d'un centre de coût (« Autres CDC ») ou une catégorie de centres de coût (« Catégorie de CDC »). La touche « Tous les CDC » efface la période sélectionnée de tous les centres de coût.

Confirmez les questions de sécurité pour effacer les centres de coût désirés.

### 8.4.3. Installation 2 / Installation 3

Les réglages d'Installation 2 et 3 ont déjà été décrits en détail à la page [44](#page-43-0) ss.

# <span id="page-48-0"></span>9. FramaOnline2

FramaOnline2 est un service de Frama dévolu au trafic des affranchissements (crédit), à l'échange de données d'affranchissement, à la transmission électronique de publicité et à la mise à disposition des tarifs à jour.

Vous trouvez ci-après une description du menu FramOnline2.

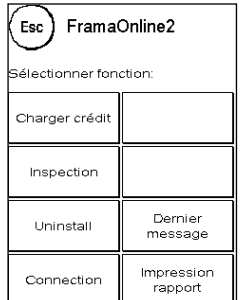

# <span id="page-48-1"></span>9.1. Rechargement de port

Le processus de chargement de crédit a déjà été décrit en détail à la page [17](#page-16-1) .

### <span id="page-48-2"></span>9.2. Inspection

Votre système d'affranchissement Frama Matrix vous permet d'exécuter des chargements dits d'inspection. Celles-ci servent à transmettre les compteurs, à vérifier les tableaux de tarifs et à aligner les données sur celles de la Poste.

Le chargement d'inspection sert à l'exécution manuelle de « AutoConnect ». Des informations détaillées figurent au chapitre « [3.3. Inspection / AutoConnect](#page-17-0) » à la page [18.](#page-17-0)

### <span id="page-48-3"></span>9.3. Désinstallation

Cette fonction sert à désinstaller votre système d'affranchissement du service FramaOnline2. Utilisez cette fonction seulement si Frama vous y invite.

# <span id="page-49-0"></span>9.4. Connexion

Appuyez sur la touche « Connexion » pour appeler le menu ci-contre. Une touche en haut à gauche vous indique le module de communication courant. Vous y trouvez la liste des modules disponibles.

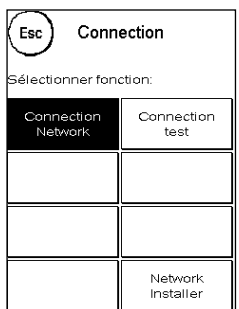

### 9.4.1 Installation de réseau

Les informations de configuration de la connexion au réseau sont mentionnées à part et ne font pas partie de ce guide d'utilisation. La configuration dynamique est préréglée à la livraison par DHCP qui se charge dans la plupart des cas d'intégrer automatiquement votre système d'affranchissement Frama.

L'URL de FramaOnline2 est : fo2.frama.com. La communication a lieu par https, port 443.

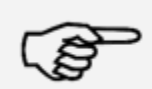

Les informations mises à jour et les instructions de configuration de la connexion au réseau de votre système d'affranchissement sont disponibles su[r www.frama.com](http://www.frama.ch/) dans la zone de téléchargement.

Information !

Vous trouvez également la liste des messages d'erreur relatifs à la connexion réseau et à FramaOnline2.

# <span id="page-50-0"></span>9.5. Dernier message

En appuyant sur cette touche, vous voyez apparaître le dernier message transmis par le centre de données FramaOnline2. Effleurez l'écran pour revenir en arrière.

### <span id="page-50-1"></span>9.6. Impression de rapport

Une pression sur cette touche vous permet d'imprimer le dernier message transmis par le centre de données FramaOnline2 (cf. impression d'informations « FramaOnline2 »). Insérez dans le système d'affranchissement une enveloppe ou un document similaire pour imprimer le rapport.

# <span id="page-50-2"></span>9.7. Boutique futée (Option)

Le SmartShop (boutique futée) vous permet de commander les accessoires fréquemment nécessaires au moyen de votre système d'affranchissement.

Appelez le SmartShop par la touche correspondante.

### 9.7.1. Commande d'accessoires / d'options

Sélectionnez l'article désiré en appuyant sur la touche correspondante. Sélectionnez le nombre d'unités de l'article à l'aide des touches « – » et « + ». Appuyez sur la touche « Commander » pour confirmer la sé-lection de l'article.

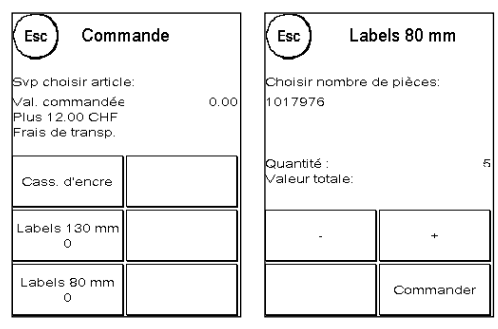

Procédez à l'identique pour les articles suivants.

### 9.7.2. Envoi d'une commande

Appuyez sur la touche « Enter » pour confirmer la commande entière. Appuyez sur « OUI » dans le menu « Envoyer commande » pour envoyer la commande ferme. Le système d'affranchissement prend contact avec le centre de données FramaOnline2.

La transmission réussie s'affiche à votre attention sous forme d'aperçu.

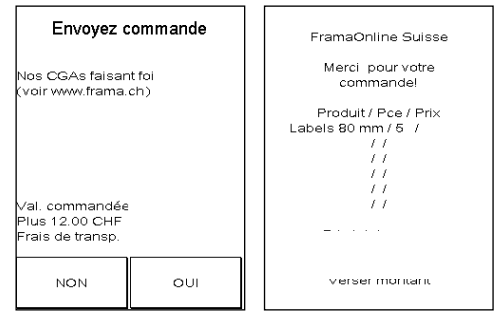

# <span id="page-51-0"></span>10. Recherche d'erreurs / Messages d'erreur

En cas de dysfonctionnement, un message s'affiche à l'écran de votre système d'affranchissement Frama. Si vous ne pouvez pas corriger vous-même ce dysfonctionnement, la ligne d'assistance Frama ou votre concessionnaire local Frama vous viendra en aide. Tenez à disposition votre numéro de client et le numéro du système d'affranchissement.

Le système d'affranchissement Frama Matrix F22 distingue deux types de message d'erreur :

Information ! Les messages désignés de cette façon informent l'utilisateur de situations qui peuvent être corrigées (bourrage de papier, etc.) ou ils sont purement informatifs.

Attention ! Les messages désignés de cette façon signalent des dysfonctionnements du système. Éteignez et rallumez le système d'affranchissement. Si le message ne disparaît pas, il vous faut contacter l'organisation de service de Frama.

Vous trouvez-ci-dessous la description des messages d'information, des causes et du dépannage.

### <span id="page-51-1"></span>10.1. FramaOnline2

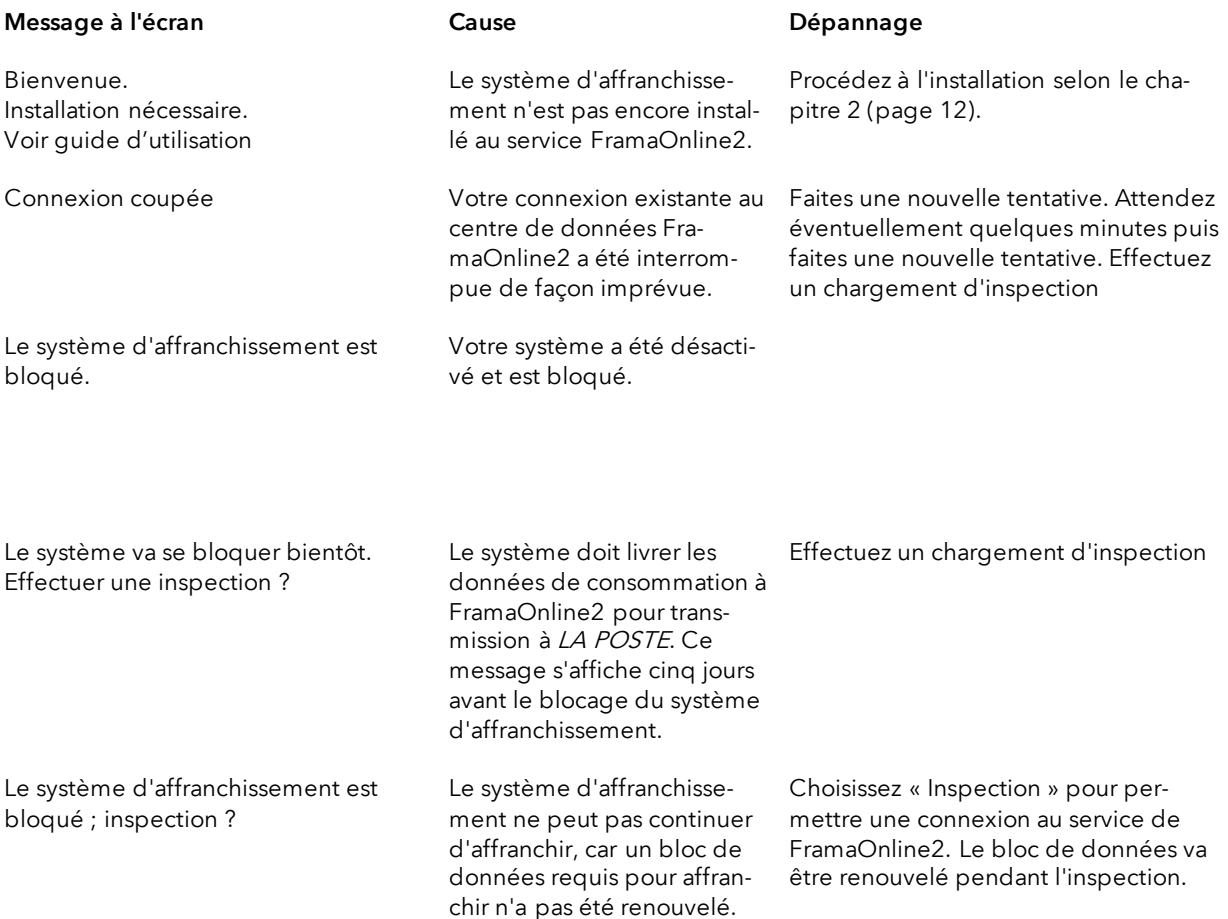

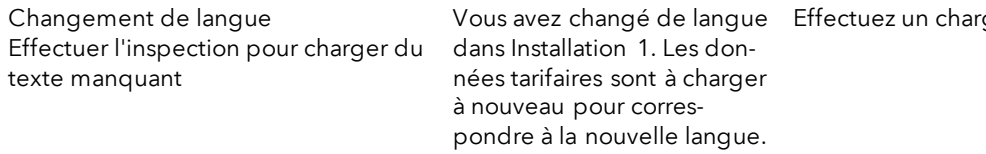

# rgement d'inspection

# <span id="page-52-0"></span>10.2. Messages de la balance

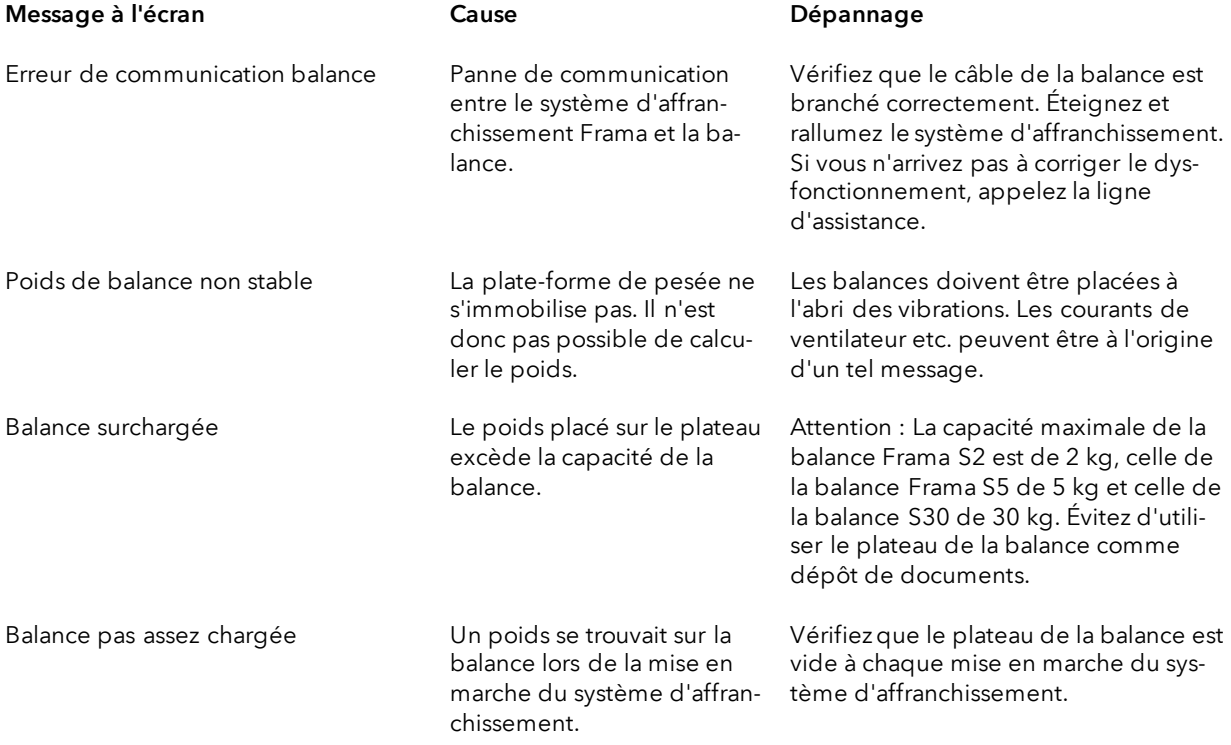

# <span id="page-53-0"></span>10.3. Frama Matrix F22, valeur d'affranchissement / crédit / licences BMZ

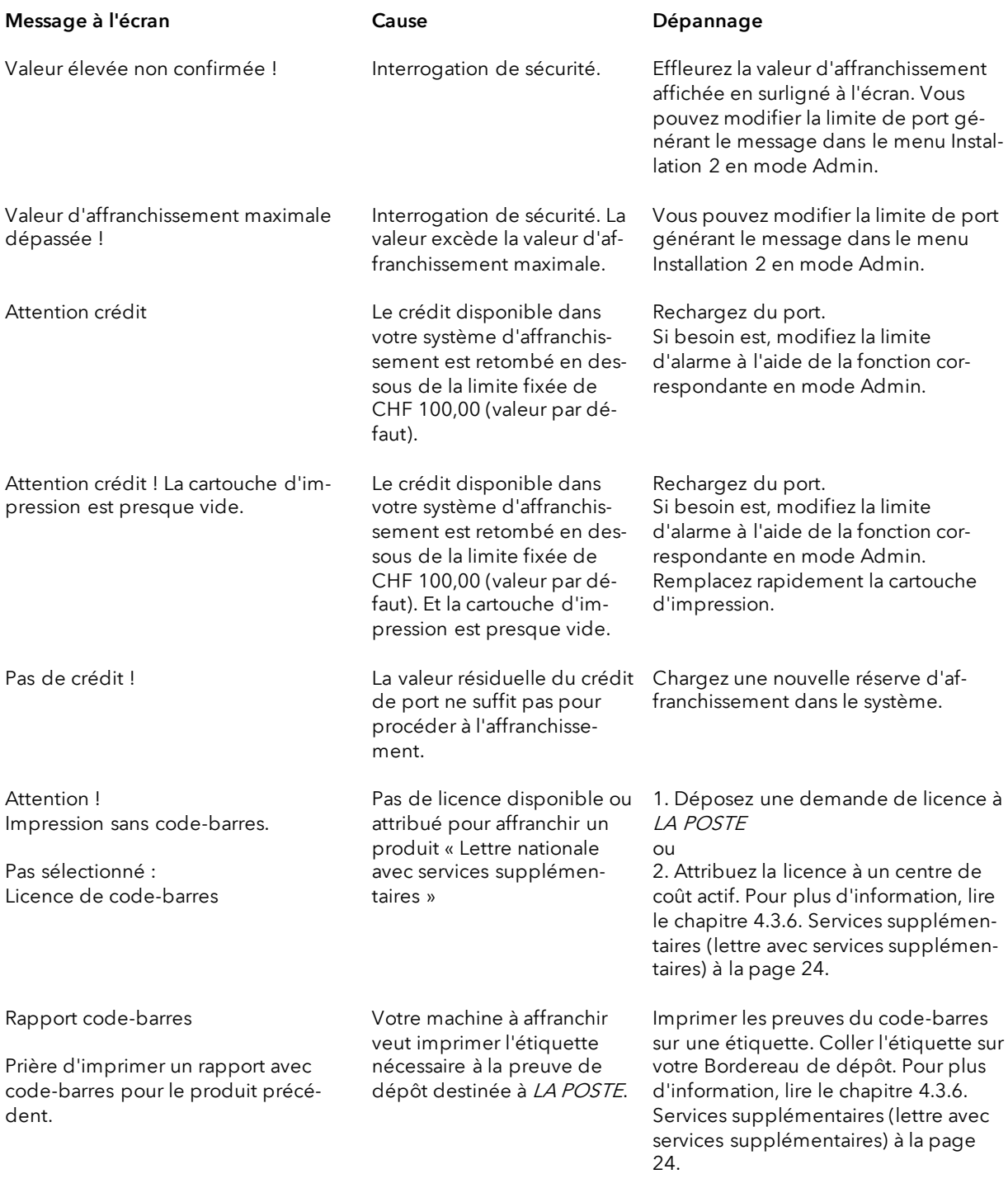

# <span id="page-54-0"></span>10.4. Messages du système d'impression

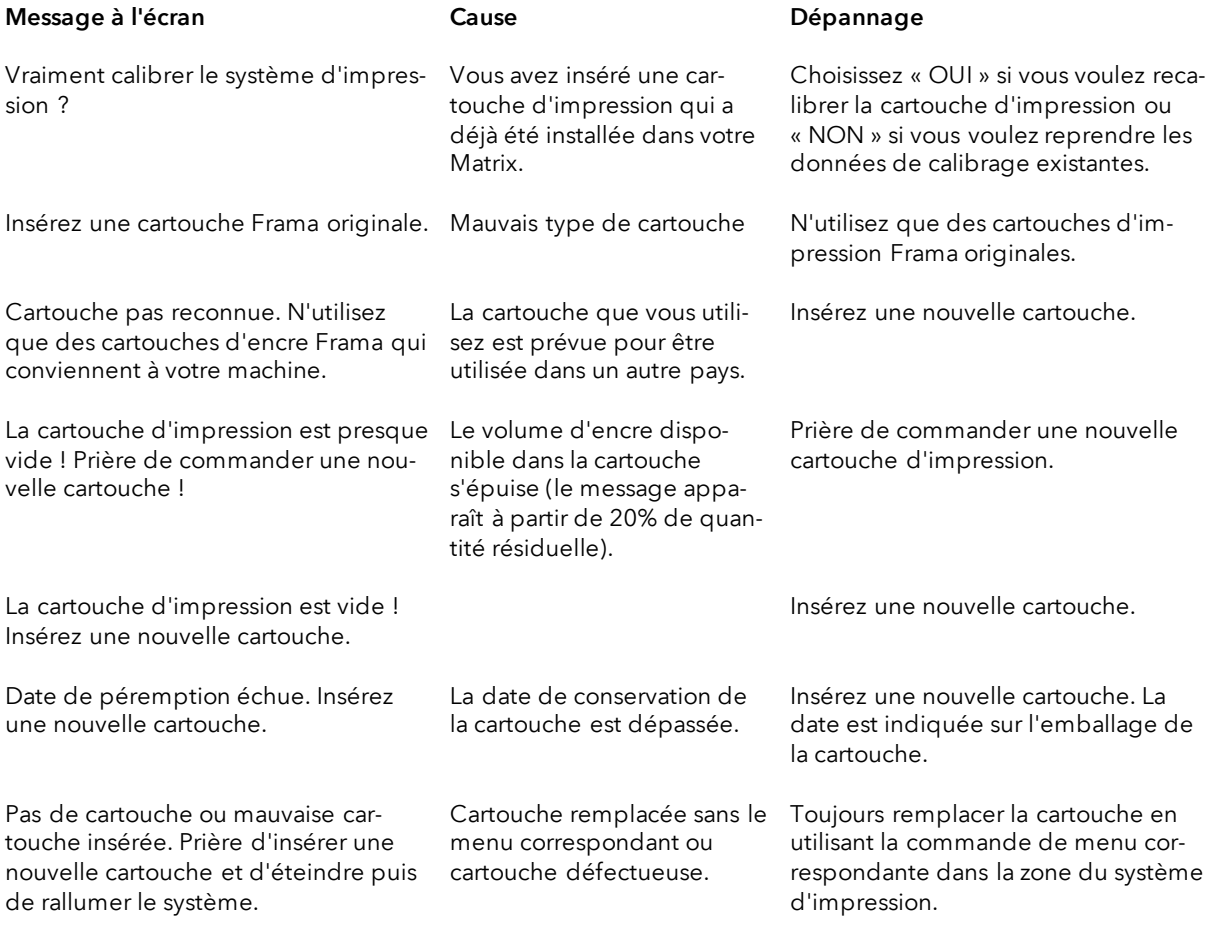

# <span id="page-55-0"></span>11. Données techniques

# <span id="page-55-1"></span>11.1. Généralités

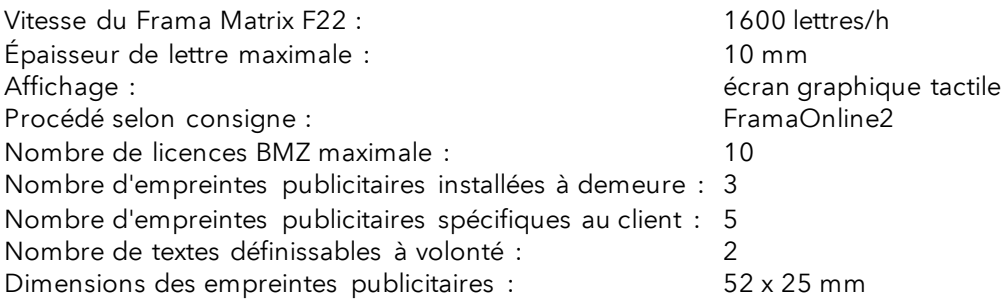

# <span id="page-55-2"></span>11.2. Dimensions des enveloppes / rabats d'enveloppe

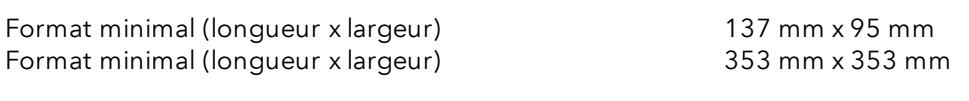

Opacité minimale des enveloppes / cartes

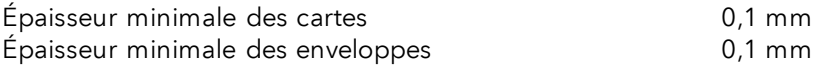

Épaisseur maximale des enveloppes : 10mm

B4 353x250mm C6 324x229mm B5 250x176mm C5 229x1 62mm 86 176x125mm C6/5 224x114mm C6 162x114mm

Figure : Formats et dimensions traitables

# <span id="page-56-0"></span>11.3. Données nominales de l'alimentation électrique

Matrix F22 : 24V DC, 200 mA<br>Bloc d'alimentation : 24V DC, 200 mA<br>100 - 240 V AC, 5

Bloc d'alimentation : 100 - 240 V AC, 50&60 Hz, 1.5 A

<span id="page-56-1"></span>Ce produit Matrix F22 est conforme aux directives ENERGY STAR®.

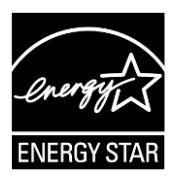

# <span id="page-57-0"></span>11.4. Dimensions et poids

Dimensions  $(L \times H \times P)$ : 305 x 205 x 210 Poids : 6,8 kg

# <span id="page-57-1"></span>11.5. Accessoires

Voir FramaShop [www.framashop.ch](http://www.framashop.ch/)

# <span id="page-58-0"></span>11.6. Conditions d'entreposage et de service

### Conditions d'utilisation Matrix F22 :

Plage de température : 10° C - 40° C Hygrométrie : 10% à 80% d'hygrométrie relative (sans condensation) Homologué uniquement pour utilisation dans des locaux jusqu'à 4000 m d'altitude maxi. Catégorie de surtension II Pollution Degree (degré de pollution) : 2

### Conditions d'utilisation de la cartouche d'impression couleurs :

Plage de température : 10° C - 40° C Hygrométrie : 10% à 80% d'hygrométrie relative

### Conditions d'entreposage de la cartouche d'impression couleurs :

Plage de température : 10° C à 30° C Hygrométrie : 5% à 80% d'hygrométrie relative

# <span id="page-59-0"></span>12. DÉCLARATION CE DE CONFORMITÉ

### conformément à la directive CE «Basse tension» 2014/35/CE selon annexe III B du 26 février 2014

Par la présente, nous déclarons que la conception et la construction du produit désigné ci-après ainsi que l'exécution mise sur le marché par nos soins répondent aux exigences fondamentales de la directive «Basse tension» CE en matière de sécurité et de santé. Toute modification du produit non concertée avec notre société invalide cette déclaration.

### Fabricant:

Frama Dorfstrasse 6 CH-3438 Lauperswil

### Description du matériel électrique:

Nom de produit: Matrix F22 Type: Machine à affranchir

Nous déclarons en outre que le produit est également conforme aux autres directives/dispositions en vigueur en la matière:

Directive CEM (2014/30/CE) du 26 février 2014

### Normes harmonisées appliquées, notamment:

EN62368-1:2020

EN 55014-1:2006 + A1:2009 + A2:2011 EN 55014-2:2015 EN 55022:2010 EN 55024:2010 + A1:2015 EN 61000-6-1:2007 EN 61000-6-3:2007 + A1:2011 EN 61000-3-2:2014 EN 61000-3-3:2013

Lauperswil, le 01.01.2018

 $4\pi$ . Han

Thomas P. Haug Chef de la direction

# <span id="page-60-0"></span>13. Index

# $\boldsymbol{A}$

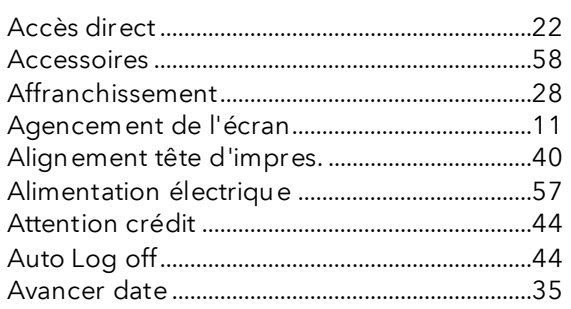

# $\pmb{\mathcal{B}}$

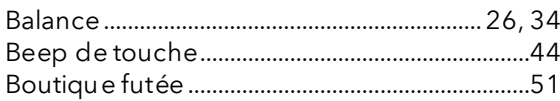

# $\mathcal{C}$

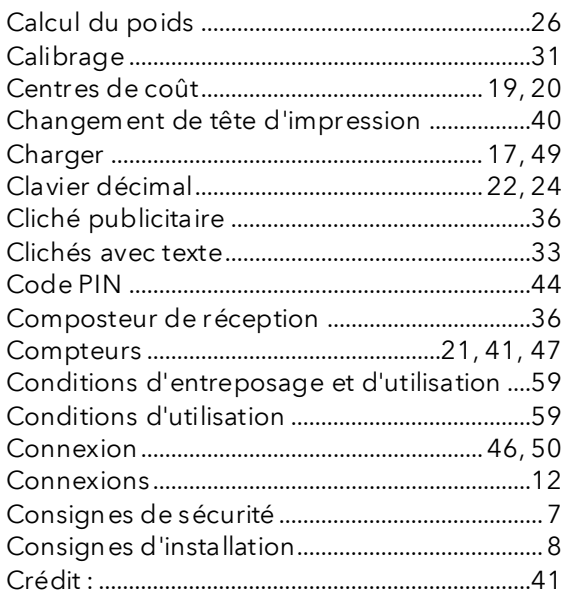

# $\boldsymbol{D}$

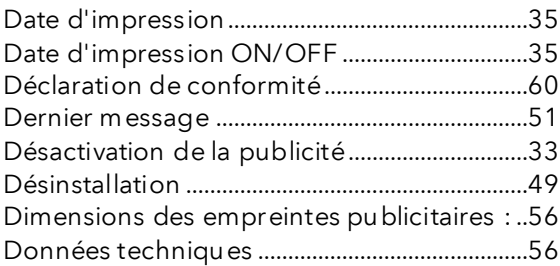

# $\pmb{\mathit{E}}$

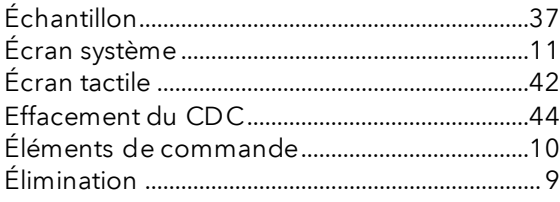

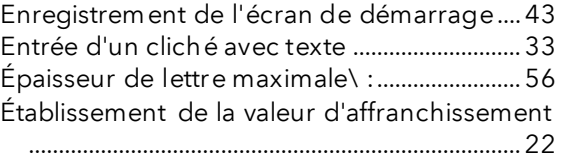

### $\sqrt{2}$

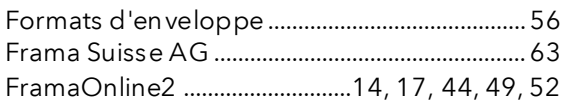

# G

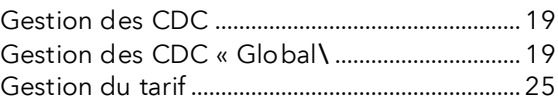

### $\overline{I}$

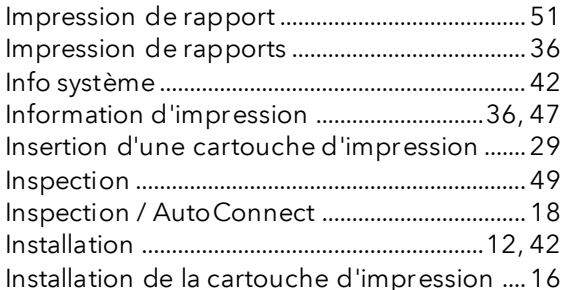

# $\boldsymbol{J}$

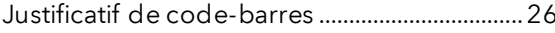

# $\cal L$

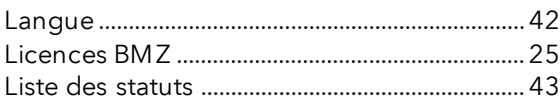

### $\boldsymbol{M}$

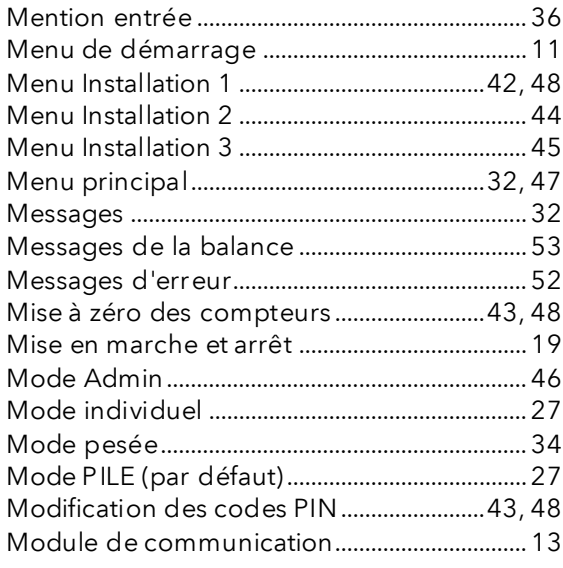

# N

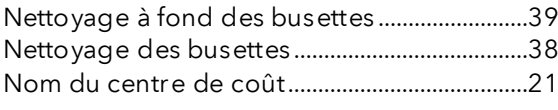

# P

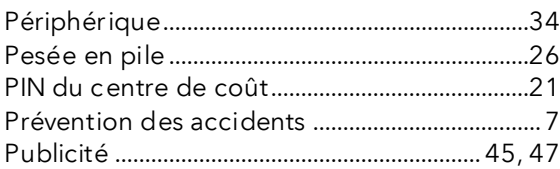

# Q

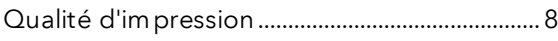

# R

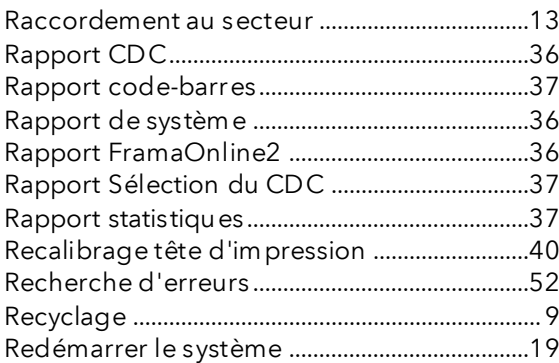

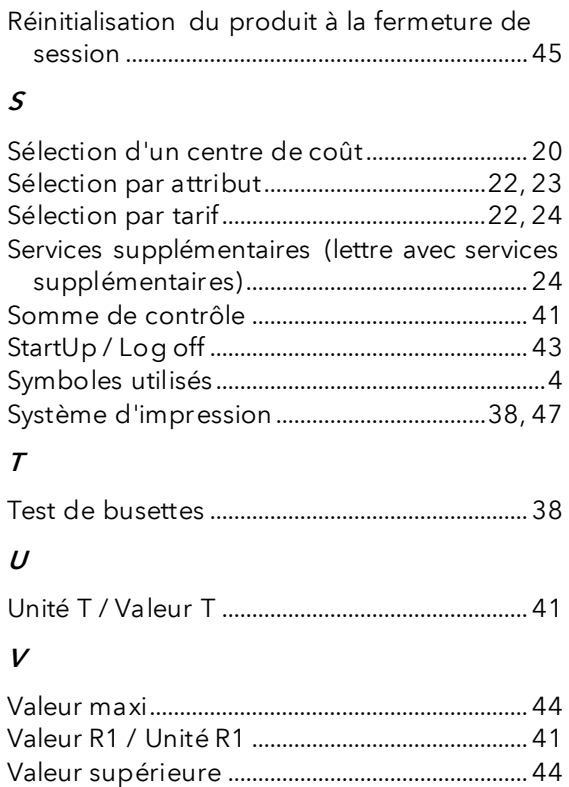

Vitesse :......................................................................56

# LA POSTE

- Questions relatives au trafic de paiement (BVR, débit direct)
- En l'absence de crédit
- Crédit de secours
- Questions relatives aux Tari-IDs

Centre d'assistance : 0800 850 300

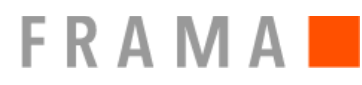

Centre de vente et de service : Frama Suisse AG, CH-5242 Lupfig

- Questions relatives à la manipulation du système d'affranchissement
- Si vous avez des problèmes de connexion ; système en ligne

IFS Help Line : 0848 301 310

Commande de consommables par Web Shop : www.framashop.ch

www.frama.ch

Switzerland